# **SIPES - Sistema Informativo Processo di Erogazione e Sostegno**

*Guida alla procedura per la presentazione della domanda*

### *AVVISO PUBBLICO*

*Per la concessione del credito di imposta ai sensi dell'articolo 13 "Disposizioni in materia di contrasto allo spopolamento", commi 2, lettera d), 5, 5 bis e 6, della L.R. 09.03.2022, n. 3 "Legge di stabilità 2022", delle modifiche ed integrazioni di cui all'articolo 64, comma 4, lettere a), b) e c), della L.R. 23.10.2023, n. 9 e delle Direttive di attuazione approvate con Deliberazione della Giunta Regionale n. 44/16 del 14.12.23*

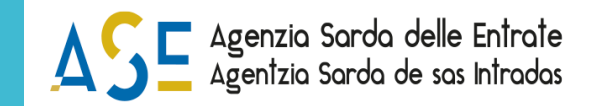

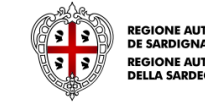

**PEGIONE AUTÒNOM** DE SARDIGNA

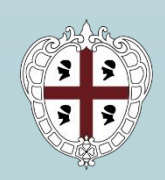

**REGIONE AUTONOMA DE SARDIGNA REGIONE AUTONOMA DELLA SARDEGNA** 

# <span id="page-1-0"></span>*INDICE*

*[Introduzione](#page-2-0) [Prerequisiti](#page-3-0) [Accesso al SIPES](#page-5-0) [Elenco profili](#page-5-0) [Procedura di compilazione](#page-6-0) Fase 1 - [Registrazione profilo soggetto proponente](#page-8-0) [Registrazione di una nuova impresa](#page-11-0) [Sezione «DATI ANAGRAFICI»](#page-12-0) [Sezione «DATI SEDI»](#page-15-0) [Sezione «SOGGETTI OPERATORI»](#page-16-0) [Sezione «SOCI»](#page-19-0) [Sezione «DIMENSIONE»](#page-21-0) Fase 2 - [Compilazione della domanda](#page-23-0) [Struttura della domanda](#page-24-0) [Sezione «DATI ANAGRAFICI»](#page-25-0) [Sezione «DATI AGGIUNTIVI»](#page-26-0) [Sezione «DICHIARAZIONI»](#page-32-0) [Sezione «PRIVACY»](#page-35-0) [Sezione «RIEPILOGO»](#page-36-0)  - Verifica [Sezione «RIEPILOGO»](#page-37-0)  - Caricamento Fase 3. - [Registrazione della domanda](#page-37-0) Fase 4. - [Trasmissione formale della domanda](#page-39-0) [Riferimenti assistenza tecnica](#page-40-0)*

*[Riferimenti assistenza applicativa](#page-41-0) [Appendice: indicazione campi della dichiarazione fiscale](#page-43-0)* <span id="page-2-0"></span>*Introduzione*

Il presente documento costituisce la guida alla compilazione online della domanda sul **SISTEMA INFORMATIVO PER LA GESTIONE DEL PROCESSO DI EROGAZIONE E SOSTEGNO** (SIPES) per

### avviso pubblico a sportello

Per la concessione del credito di imposta ai sensi dell'articolo 13 "Disposizioni in materia di contrasto allo spopolamento", commi 2, lettera d), 5, 5 bis e 6, della L.R. 09.03.2022, n. 3 "Legge di stabilità 2022", delle modifiche ed integrazioni di cui all'articolo 64, comma 4, lettere a), b) e c), della L.R. 23.10.2023, n. 9 e delle Direttive di attuazione approvate con Deliberazione della Giunta Regionale n. 44/16 del 14.12.23

*Le figure incluse in questa guida hanno un carattere esemplificativo e generale e potrebbero non coincidere esattamente con quelle del bando di interesse.*

*Essendo generici alcuni contenuti di questa guida potrebbero non avere attinenza con il bando di interesse.*

L'accesso al sistema avviene secondo le comuni modalità stabilite per l'accesso ai servizi online della Pubblica Amministrazione. Se non si possiede ancora un'identità digitale si può richiedere l'attivazione della nuova identità rivolgendosi ad uno degli Identity Provider SPID abilitati da AgID, utilizzare la TS-CNS oppure la Carta d'Identità Elettronica (CIE). Per dettagli:

<https://www.spid.gov.it/richiedi-spid>

<https://tscns.regione.sardegna.it/>

<https://www.cartaidentita.interno.gov.it/>

È necessario **disporre di firma digitale**. Le domande devono essere sottoscritte digitalmente dal legale rappresentante dell'impresa (come definita dall'Avviso) o dal procuratore speciale (munito di procura notarile). È necessario **disporre di casella di posta elettronica certificata (PEC). L'indirizzo di posta elettronica certificata deve essere quello dell'impresa richiedente il beneficio**. All'atto della registrazione della domanda il sistema invia un'email di notifica all'indirizzo PEC indicato in fase di compilazione del profilo.

**L'accesso ai servizi può essere effettuato anche da un soggetto diverso dal Legale rappresentante o dal procuratore speciale,** che dovrà essersi profilato precedentemente con ruolo «delegato» (nella sezione Gestione anagrafica/soggetti operatori, si veda pag. 10). Il delegato può compilare tutte le sezioni del profilo impresa e della domanda, ma non ha potere di firma. Pertanto, la domanda, una volta compilata dal delegato, dovrà essere salvata in formato pdf e firmata digitalmente dal legale rappresentante (o procuratore speciale) indicato nella sezione «Soggetti operatori».

# <span id="page-3-0"></span>*Prerequisiti*

Cliccando sul link **<https://sipes.regione.sardegna.it/sipes/>** della piattaforma SIPES si visualizza la pagina di benvenuto.

Il pulsate **Accedi >>** rimanda alla scelta della modalità di accesso.

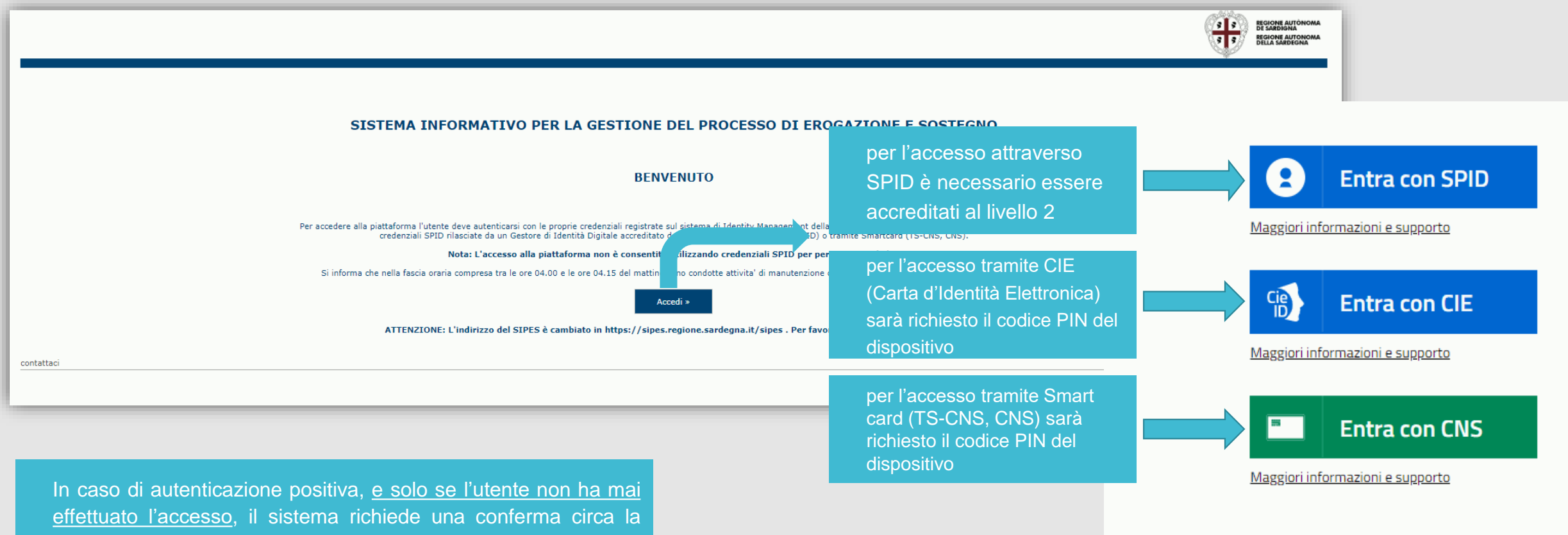

volontà effettiva di registrarsi sulla piattaforma SIPES. In caso contrario si accede direttamente alla schermata successiva.

• Premendo **SALVA E PROSEGUI >>** si accede alla pagina *Elenco Profili*

Una volta effettuato l'accesso al sistema verranno mostrati i profili per cui è possibile operare nella piattaforma SIPES e la funzionalità per crearne uno nuovo. Scegliere profilo «Impresa».

<span id="page-5-0"></span>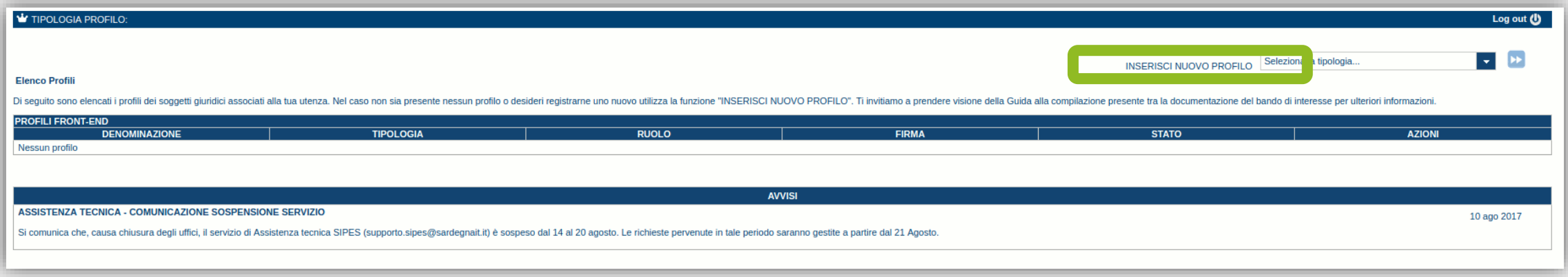

### **Nota:**

**- Attenzione**: L'accesso **contemporaneo** da più personal computer, o da più browser, con le stesse credenziali può determinare delle incoerenze ed è fortemente sconsigliato. È altresì NECESSARIO lasciare attiva **una sola finestra** ed **una sola sezione** del browser per la compilazione dei dati.

# <span id="page-6-0"></span>*Procedura di compilazione*

#### *Fase 1. Registrazione profilo soggetto proponente*

Registrazione sul sistema del profilo della impresa richiedente il beneficio (soggetto proponente) con inserimento dei dati anagrafici.

#### *Fase 2. Compilazione della domanda*

Compilazione della domanda con inserimento di tutte le informazioni necessarie e dettagliate nei successivi paragrafi.

Ad avvenuto completamento della compilazione della domanda (caricamento dei dati e degli allegati richiesti), il sistema SIPES consentirà al soggetto proponente di generare la domanda su file PDF.

*Procedura di registrazione e trasmissione*

#### **Fase 3. Registrazione della domanda e acquisizione codice di convalida**

I dati e le informazioni relativi alla domanda, contenuti nel file PDF, dovranno essere verificati prima della apposizione della firma digitale nel documento ad opera del rappresentante legale del Soggetto proponente o del suo procuratore.

La procedura prevede il caricamento del file della domanda, **firmato digitalmente**, sul sistema SIPES e la registrazione definitiva della stessa premendo il pulsante **REGISTRA**.

Acquisita la domanda, il sistema trasmette per PEC al Soggetto Proponente la comunicazione di **avvenuta registrazione**.

La comunicazione PEC di avvenuta registrazione conterrà, in particolare:

• il numero assegnato alla domanda

• il codice di convalida da utilizzare per la fase conclusiva di trasmissione formale della domanda, da compiersi come indicato al punto successivo.

#### *Fase 4. Trasmissione formale della domanda*

**Lo sportello di trasmissione della domanda è accessibile all'indirizzo [https://www.sportellosipes.it](https://www.sportellosipes.it/). Nella sezione dedicata al bando del portale dell'Agenzia Sarda delle Entrate saranno pubblicate le istruzioni dettagliate della procedura di presentazione delle domande.**

<span id="page-8-0"></span>*Fase 1 - Registrazione profilo soggetto proponente*

*Le domanda di partecipazione è consentita al profilo di tipo:*

- *IMPRESA*

Gli altri profili non sono da utilizzarsi nell'ambito del presente Avviso.

Nel caso si debba registrare un «**libero professionista**» è necessario registrare ugualmente un profilo di «impresa» e nel PASSO 2 specificare nella campo «Forma giuridica» → Libero Professionista

#### **Importante:**

- Può verificarsi il caso che un utente si ritrovi già associato al profilo del soggetto con cui vuole presentare la domanda (ad esempio per aver partecipato ad altro bando utilizzando il sistema). In questo caso NON deve ricreare il profilo ma può utilizzare il profilo già esistente oppure contattare il supporto SIPES (si veda ultima pagina).
- Nel caso si vogliano aggiungere altri utenti al profilo del soggetto giuridico si veda la sezione "Soggetti Operatori"

Di seguito vengono riportate le istruzioni di dettaglio per la registrazione del profilo

#### *Fase 1 - Registrazione profilo soggetto proponente – Utente delegato*

#### *CASO 1 - UTENTE CON RUOLO DI DELEGATO*

(SLIDE 12) il sistema rileva se il soggetto che sta inserendo una nuova impresa risulta essere associato ad una o più imprese sul Registro Imprese. L'utente preme il *pulsante PROSEGUI>>*

(SLIDE 13) nel PASSO 1 inserisce codice fiscale e partita iva dell'impresa, il ruolo di chi sta compilando (delegato) e preme il tasto PROSEGUI>>

- · se il sistema restituisce il messaggio "Codice fiscale già presente" l'utente può essere associato a tale profilo come delegato:
	- o *da un utente già abilitato ad accedere a tale profilo*
	- o *facendo richiesta a [supporto.sipes@sardegnait.it](mailto:supporto.sipes@sardegnait.it) allegando copia della delega firmata dal rappresentante legale e indicando*
		- *1. Nome Cognome e Codice fiscale dell'utente da associare*
		- *2. Denominazione e codice fiscale dell'impresa a cui essere associato*
- *in caso contrario inserisce i dati anagrafici di base dell'impresa (PASSO 2) (SLIDE 14)*

*alla fine della procedura l'utente:*

- ✓ *visualizzerà il profilo dell'impresa nella sua home page*
- ✓ *sarà presente nella sezione SOGGETTI OPERATORI con il ruolo di delegato*
- ✓ *potrà creare, compilare e registrare la domanda telematica*
- ✓ *ed eventualmente aggiungere/gestire altri utenti nella sezione SOGGETTI OPERATORI*

#### *Fase 1 - Registrazione profilo soggetto proponente – Utente rappresentante legale*

#### *CASO 2 - UTENTE CON RUOLO DI RAPPRESENTANTE LEGALE*

(SLIDE 12) il sistema rileva se il soggetto che sta inserendo una nuova impresa risulta essere associato ad una o più imprese sul Registro Imprese:

- nella tabella è presente l'impresa con cui deve presentare la domanda --> l'utente preme il pulsante "associa" e il sistema consente di associare direttamente il soggetto al profilo impresa già censita e si potrà passare alla compilazione della domanda (SLIDE 22)
- nella tabella NON è presente l'impresa con cui deve presentare la domanda --> l'utente preme il pulsante PROSEGUI>>
	- o (SLIDE 13) nel PASSO 1 inserisce codice fiscale e partita iva dell'impresa e il ruolo di chi compila (rappresentate legale) e preme il tasto PROSEGUI>>
		- \* se il sistema restituisce il messaggio "Codice fiscale già presente" l'utente può essere associato a tale profilo come rappresentante *legale:*
			- o *da un utente già abilitato ad accedere a tale profilo*
			- o *facendo richiesta a [supporto.sipes@sardegnait.it](mailto:supporto.sipes@sardegnait.it) allegando copia della delega firmata dal rappresentante legale e indicando*
				- *1. Nome Cognome e Codice fiscale dell'utente da associare*
				- *2. Denominazione e codice fiscale dell'impresa a cui essere associato*
		- ❖ *in caso contrario inserisce i dati anagrafici di base dell'impresa (PASSO 2) (SLIDE 14)*

#### *alla fine della procedura l'utente:*

- ✓ *visualizzerà il profilo dell'impresa nella sua home page*
- ✓ *sarà presente nella sezione SOGGETTI OPERATORI con il ruolo di rappresentante*
- ✓ *potrà creare, compilare e registrare la domanda telematica*
- ✓ *ed eventualmente aggiungere/gestire altri utenti nella sezione SOGGETTI OPERATORI*

### <span id="page-11-0"></span>*Fase 1 - Registrazione di un nuovo proponente - Registrazione nuova impresa*

Per registrare il profilo di un'impresa selezionare la voce "Impresa", dal menu a discesa "INSERISCI NUOVO PROFILO" posto in alto a destra e *premere il pulsante >>*

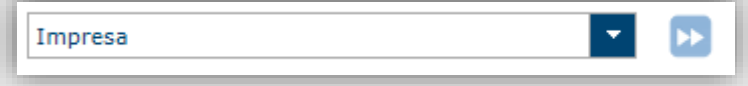

Il sistema verifica preliminarmente, tramite l'incrocio con il database Registro Imprese, se **il Codice Fiscale del soggetto che sta compilando l'anagrafica risulta essere associato a qualche impresa già censita sul SIPES**. In questo caso consentirà di associare direttamente il soggetto al profilo impresa già censita e si potrà passare alla compilazione della domanda.

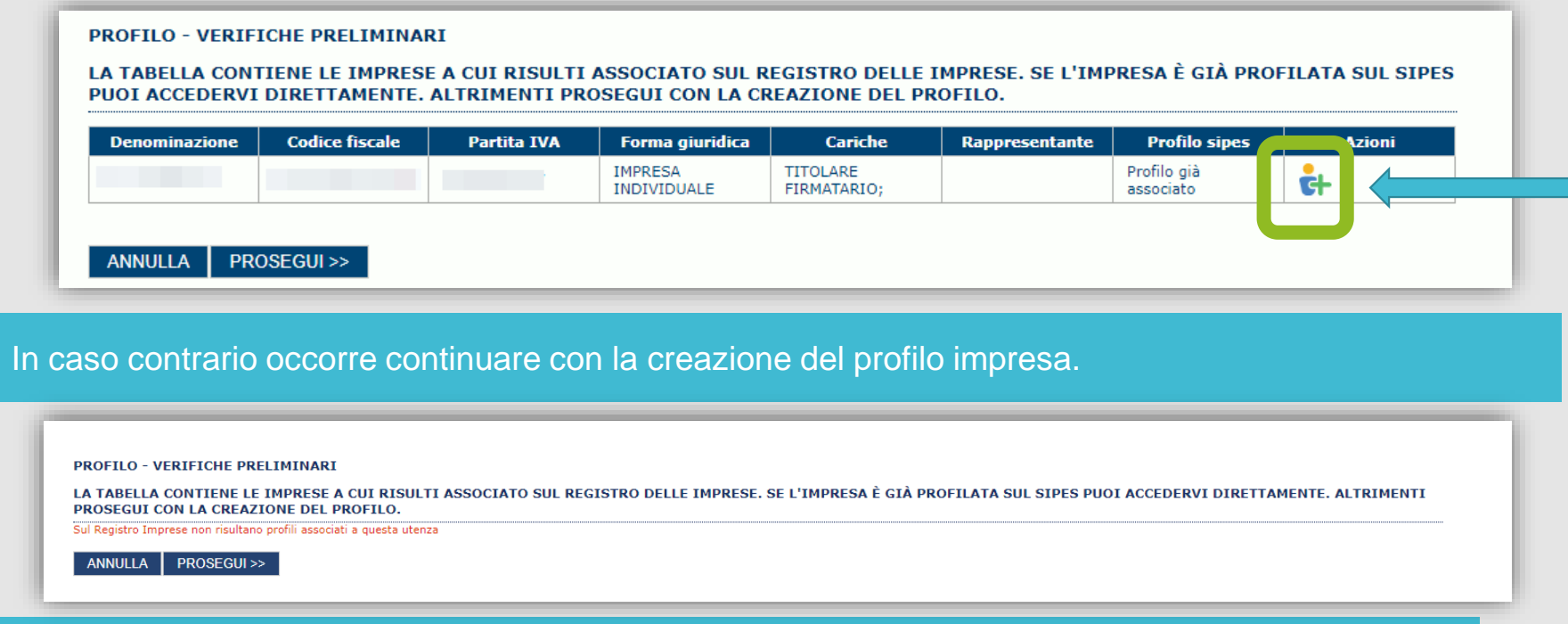

Cliccando il pulsante **PROSEGUI>>** verrà inizializzata la procedura per la creazione di un NUOVO profilo con l'inserimento di NUOVI dati anagrafici di base dell'impresa. *[Torna all'INDICE](#page-1-0)*

#### <span id="page-12-0"></span>*Fase 1 - Registrazione di un nuovo proponente - Registrazione nuova impresa*

#### *Procedura per la registrazione di un NUOVA impresa*

Nel caso il profilo dell'impresa sia creato da un soggetto diverso dal Rappresentante legale, si potrà specificare come Ruolo quello di **Procuratore speciale** o ancora di **Delegato**. Quest'ultimo rappresenta un ruolo che può compilare tutte le sezioni del profilo e della domanda, ma non ha potere di firma.

Ai fini della registrazione la domanda DEVE essere comunque firmata digitalmente da un utente avente potere di firma (es. rappresentante legale o procuratore speciale)

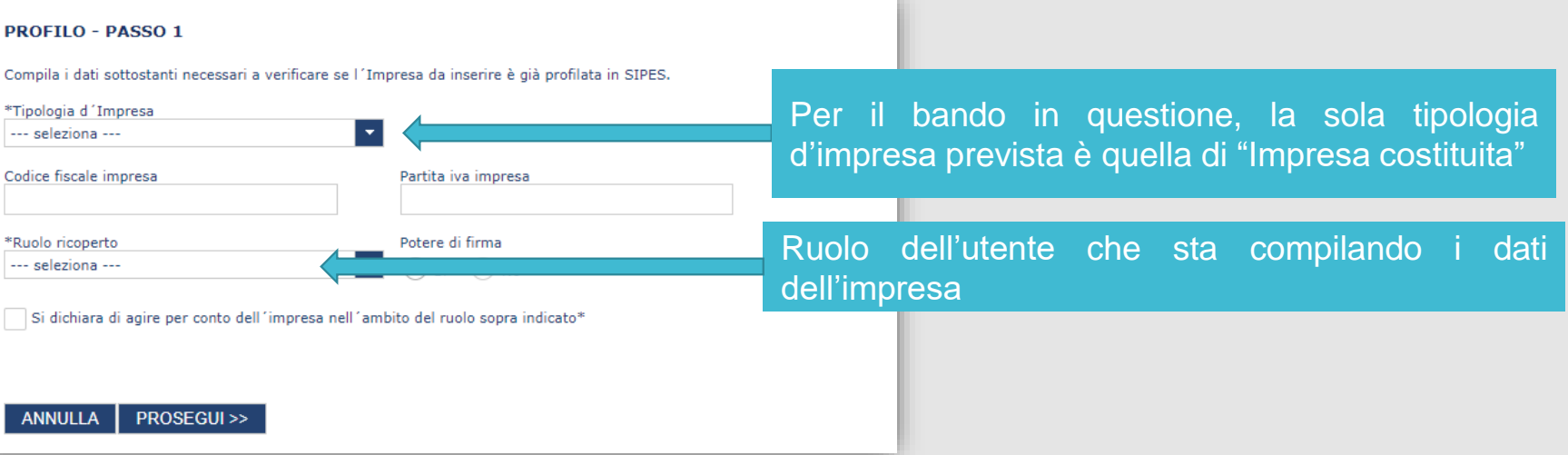

Il sistema non consente l'inserimento di un codice fiscale e partita IVA se risultano già censiti a sistema. In questo caso è necessario contattare il supporto SIPES ([supporto.sipes@sardegnait.it\)](mailto:supporto.sipes@sardegnait.it) per essere associati al profilo dell'impresa.

Cliccando il pulsante **PROSEGUI>>** verrà creato il profilo e si potrà passare all'inserimento dei dati anagrafici di base dell'impresa.

#### *Fase 1 - Registrazione di un nuovo proponente - Registrazione nuova impresa – Dati anagrafici*

Fare attenzione alla compilazione dell'indirizzo di PEC che rappresenta l'indirizzo di posta elettronica utilizzato per l'invio dell'email di notifica *dell'avvenuta registrazione della domanda. ATTENZIONE:* l''indirizzo di posta elettronica certificata deve essere quello del soggetto proponente (ossia l'impresa richiedente il beneficio).

*Nel caso di libero professionista selezionare la voce corretta nel campo «forma giuridica».*

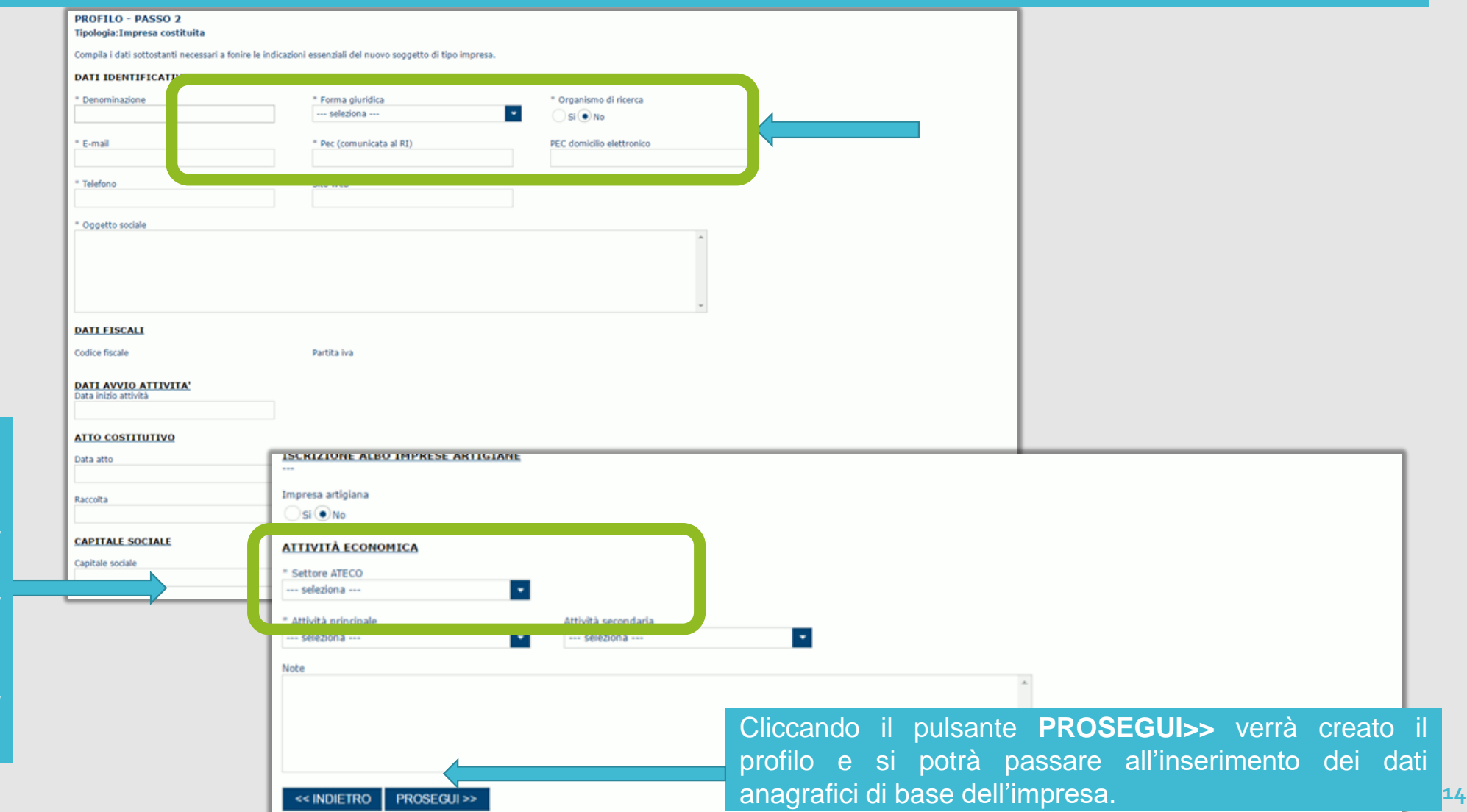

*È possibile che in fase di compilazione della domanda il sistema chieda nuovamente di specificare il codice ATECO. In quel caso si tratterà però del codice dell'attività per la quale si sta chiedendo il beneficio .*

### *Fase 1 - Registrazione di un nuovo proponente - Registrazione anagrafica impresa - Conclusione*

Per inserire i dati della sede legale e gli altri dati necessari relativi all'impresa selezionare il link "clicca qui"

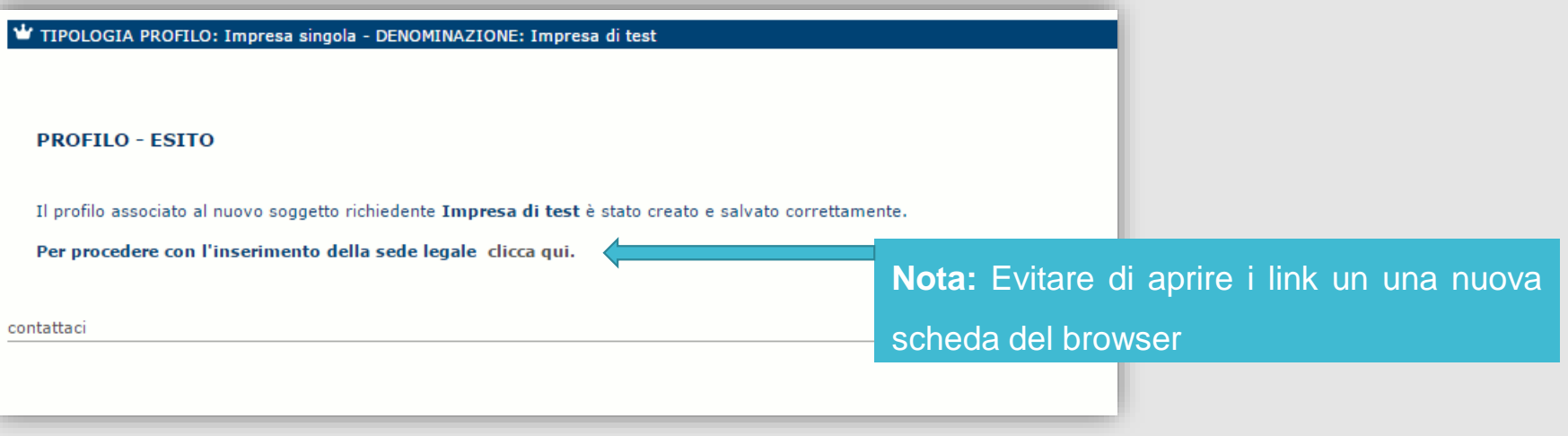

# <span id="page-15-0"></span>*Fase 1 - Registrazione di un nuova impresa– Sezione «DATI SEDI»*

*La scheda Dati Sedi consente l'inserimento della sede legale dell'Impresa e di altre eventuali sedi*

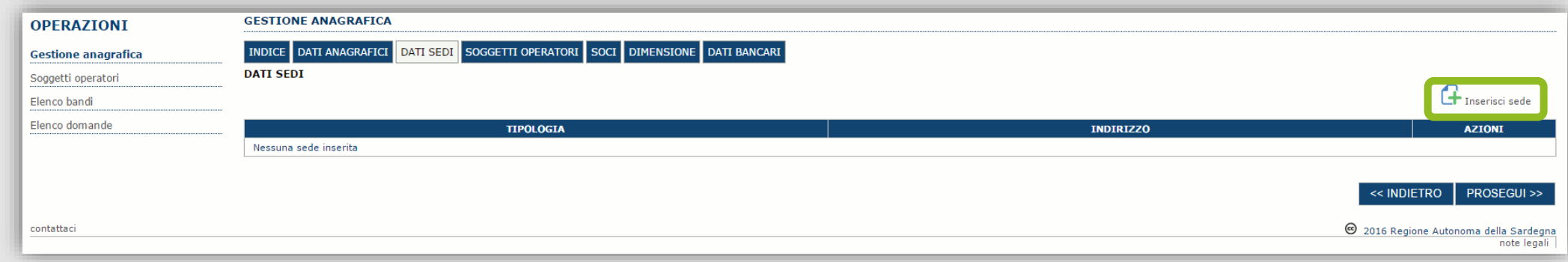

Cliccando sul pulsante "Inserisci sede" | posto a destra si apre il form di dettaglio per l'inserimento dei dettagli della sede.

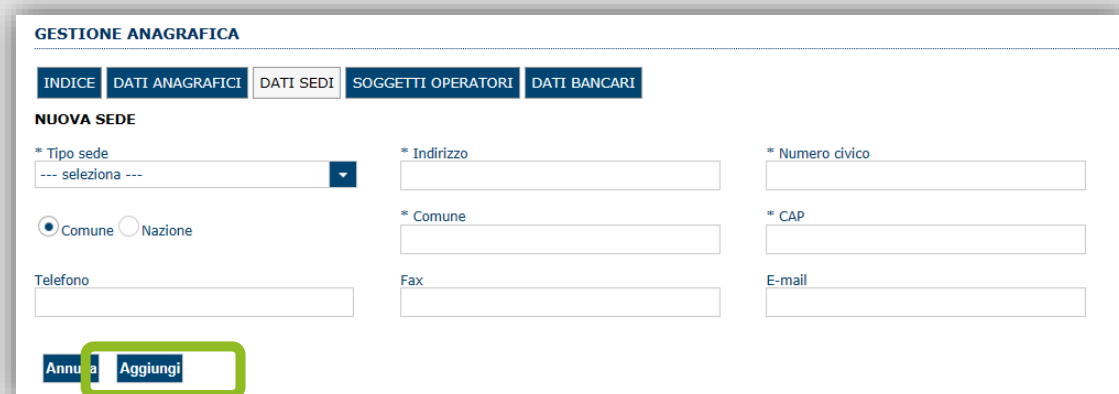

Dopo aver compilato i dati premere sul pulsante "Aggiungi" per inserire la sede. Le sedi operative non devono essere inserite in *questa fase***.**

### <span id="page-16-0"></span>*Fase 1 - Registrazione di una nuova impresa – Sezione «SOGGETTI OPERATORI»*

Per visualizzare/gestire l'elenco degli operatori (e relativo ruolo) associati al profilo dell'Ente, selezionare la scheda "SOGGETTI OPERATORI". Per inserire un nuovo operatore cliccare il pulsante **di Nuovo soggetto operatore** Verrà mostrata una finestra per l'inserimento degli estremi o del codice fiscale del soggetto operatore, per verificare se già censito sul sistema SIPES.

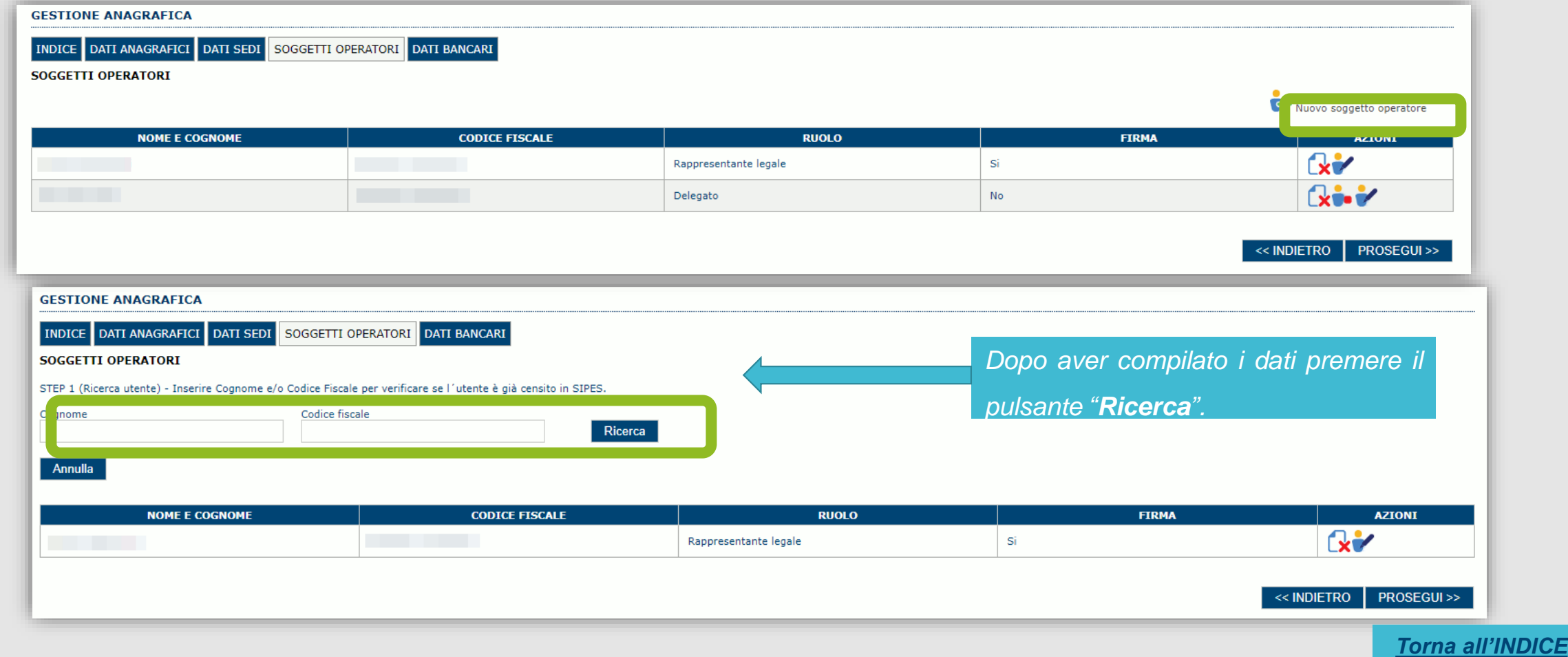

# *Fase 1 - Registrazione di una nuova impresa – Sezione «SOGGETTI OPERATORI»*

*Se il soggetto è già censito è possibile selezionarlo e prelevare automaticamente i dati anagrafici.*

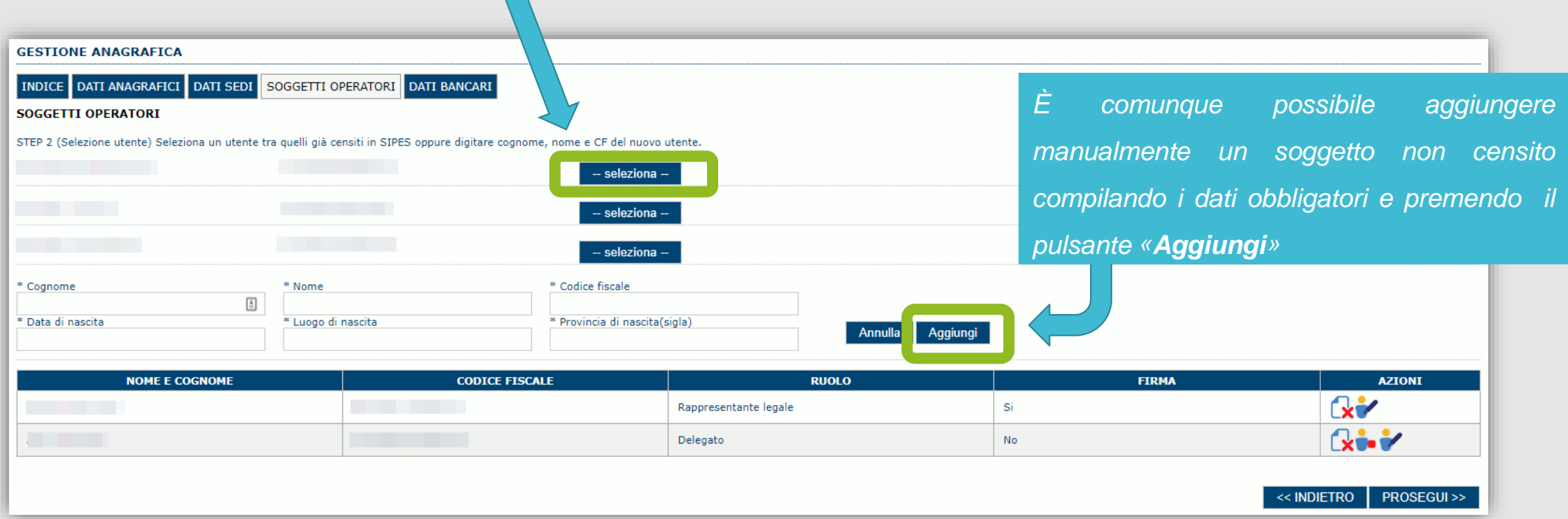

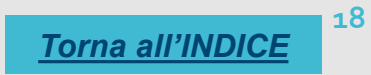

*Nella schermata successiva è possibile specificare il ruolo assegnato all'operatore.*

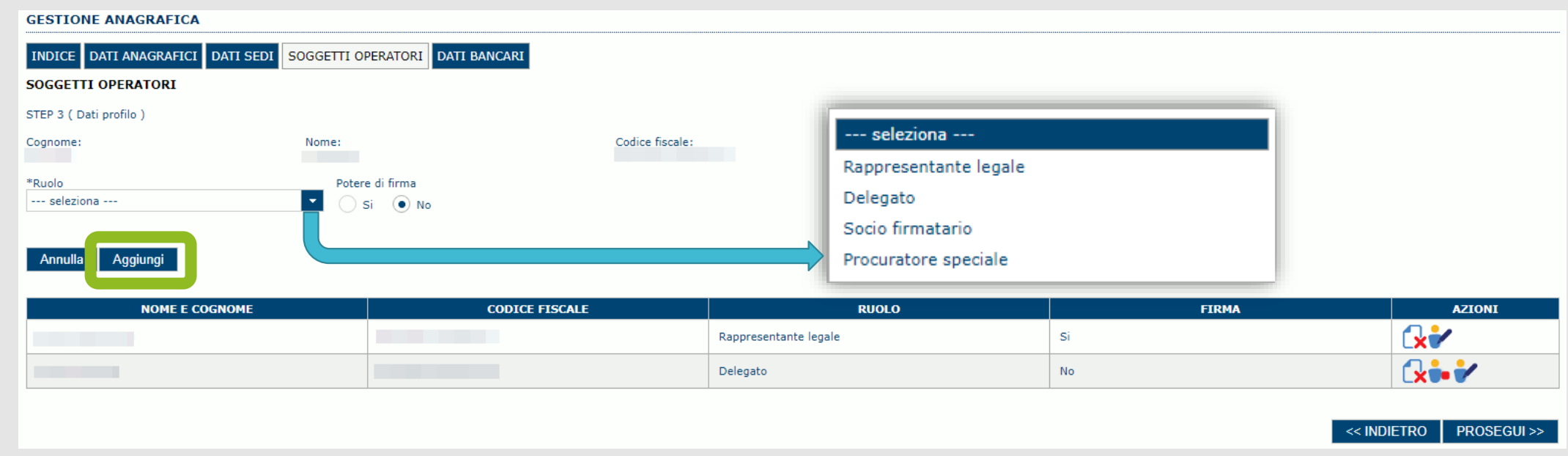

Una volta completata l'operazione di inserimento tramite il tasto "**Aggiungi**". Successivamente sarà possibile per il soggetto selezionato accedere al sistema con le proprie credenziali di identità digitale e procedere ad operare, secondo il ruolo assegnato, per conto del profilo Impresa creato.

> ATTENZIONE: Il rappresentante legale è un'informazione necessaria per poter procedere con la registrazione della domanda. Non sarà possibile trasmettere una pratica se non è stato inserito il rappresentante legale.

### <span id="page-19-0"></span>*Fase 1 - Registrazione di un nuova impresa – Sezione «SOCI»*

In questa sezione è possibile inserire tutti i soci, fisici e giuridici, che fanno parte dell'impresa (se diversa da impresa individuale).

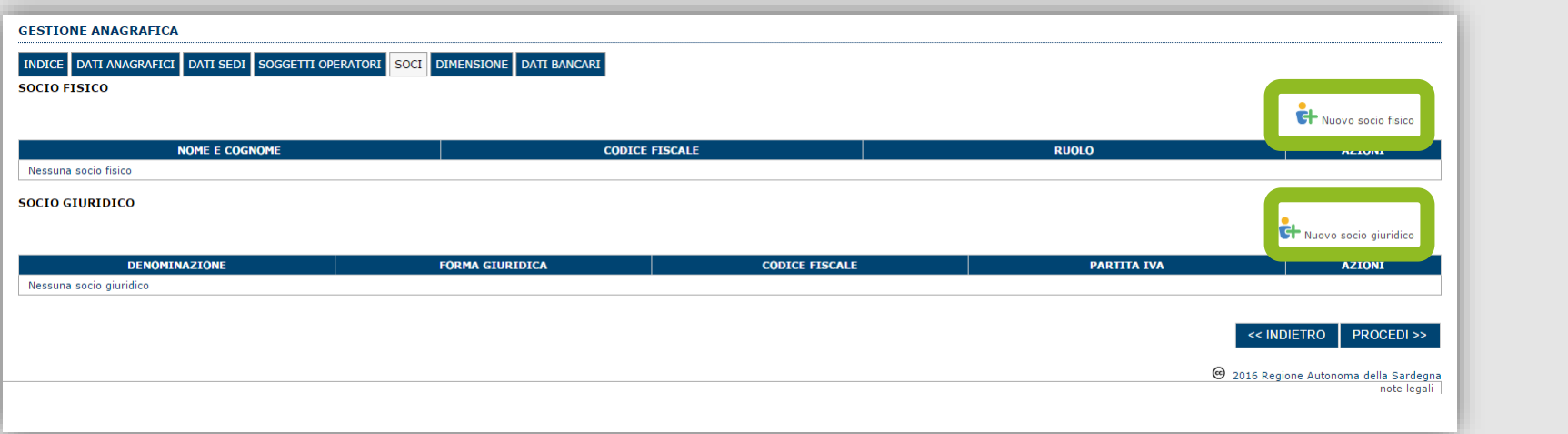

Per inserire un nuovo socio cliccare il pulsante **di Nuovo socio fisico** oppure **di Nuovo socio giuridico**. Verrà mostrata una finestra per l'inserimento degli estremi o del codice fiscale del soggetto operatore per controllare se già censito sul sistema."

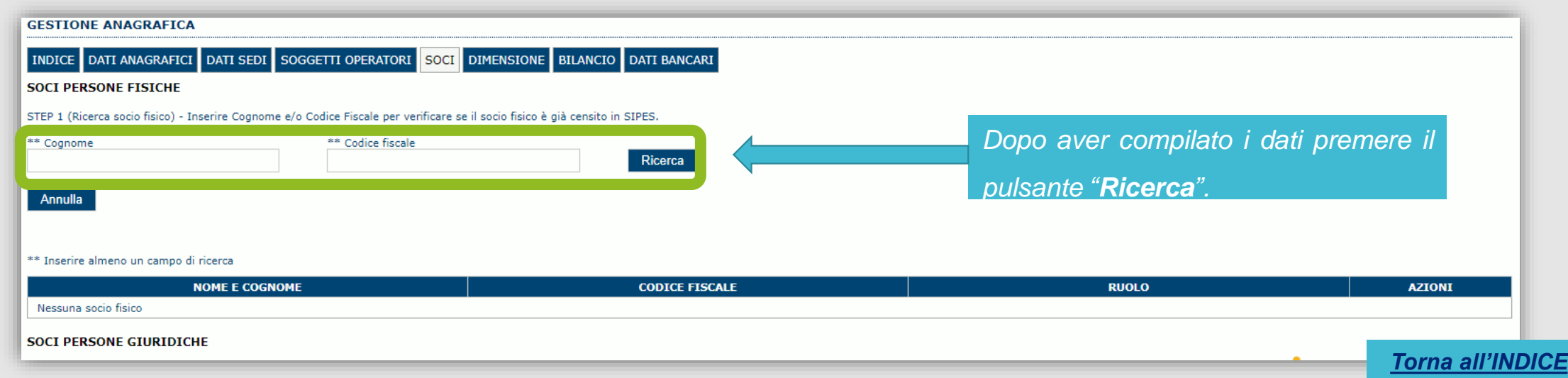

### *Fase 1 - Registrazione di un nuova impresa – Sezione «SOCI»*

Se il soggetto è già censito nel sistema è possibile selezionarlo, prelevare automaticamente i dati anagrafici ed inserire le informazioni *specifiche relativamente all'impresa.*

*Se il soggetto non è presente sul SIPES è possibile aggiungerlo manualmente*

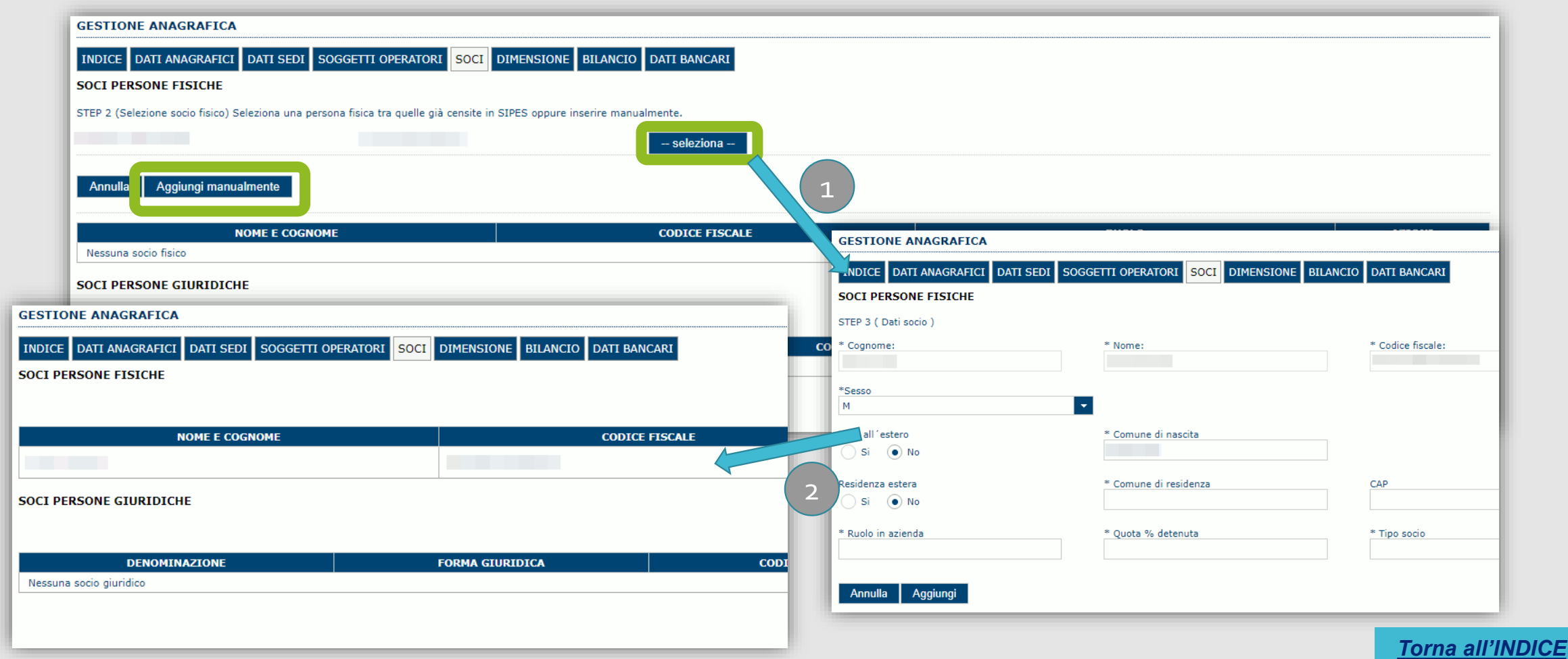

#### <span id="page-21-0"></span>*Fase 1 - Registrazione di un nuova impresa – Sezione «DIMENSIONE»*

*In questa sezione è possibile inserire i dati dimensionali dell'impresa.*

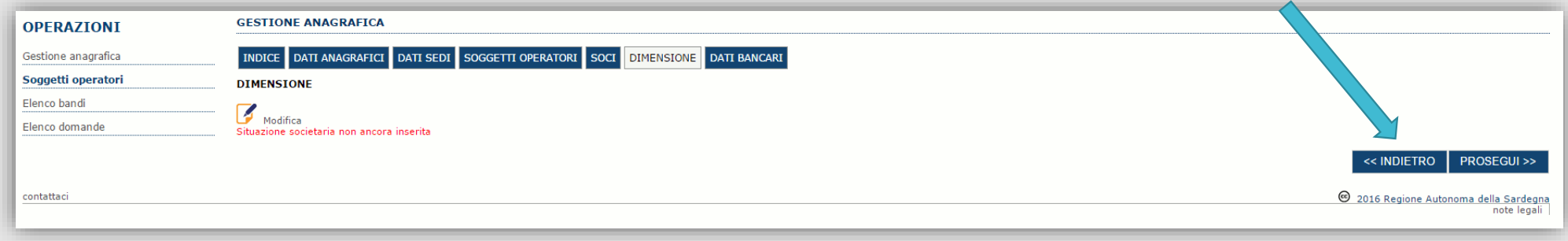

Selezionare il pulsante per accedere alla maschera di inserimento:

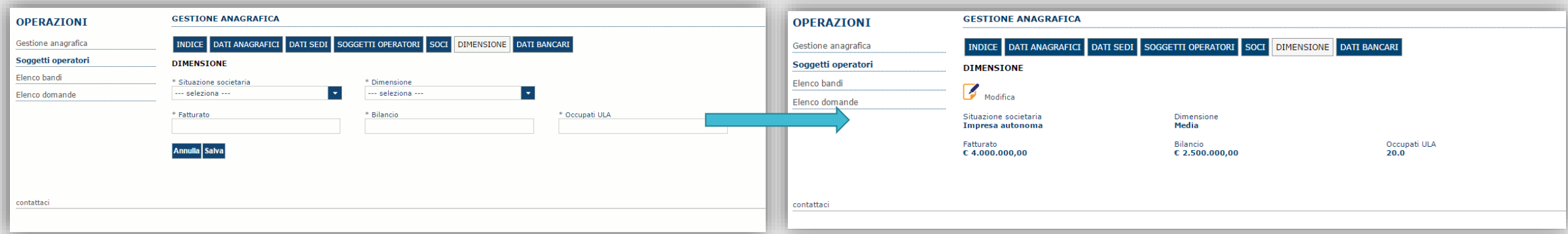

Per i parametri da applicare ai fini della descrizione della dimensione dell'impresa si faccia riferimento alla Raccomandazione della Commissione n. 2003/361/CE relativa alla definizione delle microimprese, piccole e medie imprese (riportata anche nell'Allegato I del Regolamento (UE) n. 651/2014) e al Decreto del Ministero delle Attività Produttive del 18 Aprile 2005 (pubblicato in G.U. n. 238 del 12 ottobre 2005) *[Torna all'INDICE](#page-1-0)*

### *Fase 1 - Registrazione di una nuova impresa –Altre sezioni*

#### *Se il soggetto è già censito è possibile selezionarlo e prelevare automaticamente i dati anagrafici.*

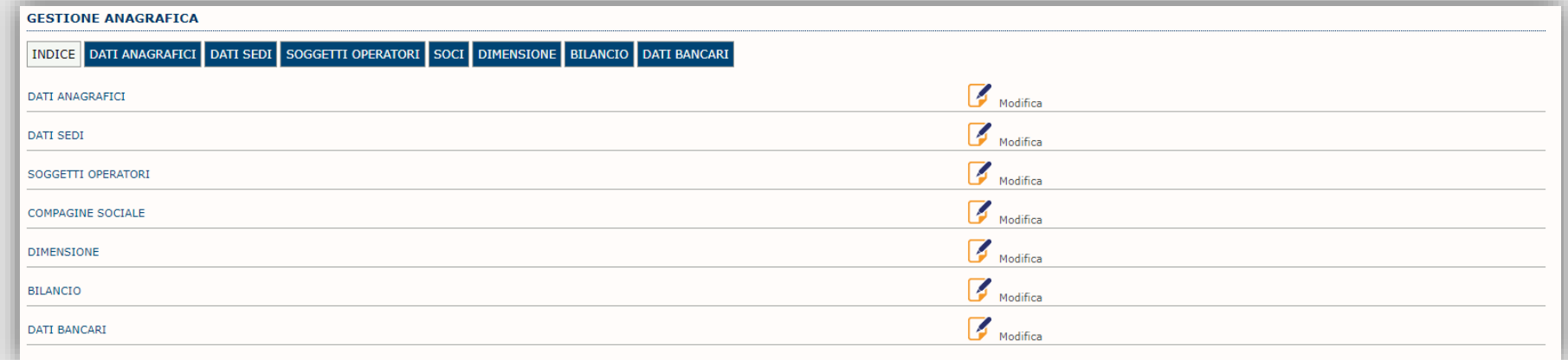

#### Sezione "DATI ANAGRAFICI"

La scheda dati anagrafici riepiloga le informazioni già inserite che possono eventualmente essere modificate se necessario.

#### Sezione "BILANCIO" **Questa sezione non deve essere compilata.**

# Sezione "DATI BANCARI"

**Questa sezione non deve essere compilata.**

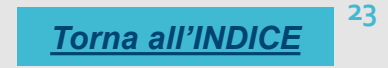

#### <span id="page-23-0"></span>*Fase 2. Compilazione della domanda*

*La procedura avviene attraverso le fasi seguenti:*

- *1. Creazione e compilazione della domanda;*
- *2. Stampa in pdf e firma digitale.*

Per procedere con la compilazione di una domanda selezionare dal menu a sinistra la voce "Elenco bandi". Saranno visualizzati solo i bandi *aperti per cui il profilo selezionato può presentare domanda.*

Individuato l'ACRONIMO CONT CRED IMPO specifico del bando e premere il pulsante «Compila domanda» posto nella colonna AZIONI *a destra.*

Una volta confermato il sistema genera una domanda "IN BOZZA", che è disponibile da questo momento anche accedendo al menu "Elenco"

*domande" e selezionando il pulsante*

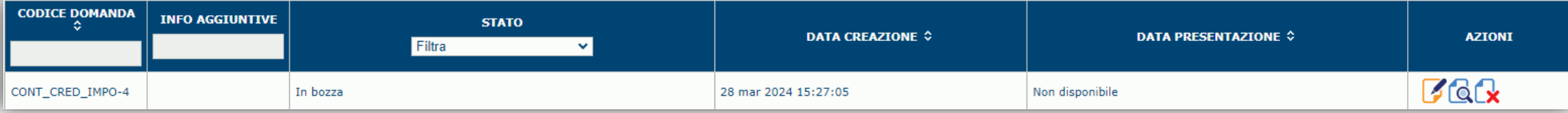

#### *NOTE OPERATIVE:*

- *Una volta creata, la domanda permarrà nello stato IN BOZZA sino ad avvenuta registrazione.*
- · La compilazione delle domanda può essere interrotta in qualsiasi momento e ripresa successivamente tramite il menu Elenco domande posto a sinistra dello schermo che consente di accedere a tutte le domande associate al richiedente (sia quelle in bozza *che quella già trasmesse).*
- *Una domanda nello stato BOZZA può essere modificata sino ad avvenuta registrazione ed eventualmente cancellata.*
- In caso qualche dato obbligatorio non sia stato inserito, viene mostrato un messaggio di errore in fase di verifica della domanda. La domanda comunque permane nello stato BOZZA ed è possibile modificarne i valori successivamente rientrando nel sistema ed editando la domanda. Il sistema verifica se tutti i dati obbligatori sono stati compilati e non consente la registrazione in caso *negativo.*

#### <span id="page-24-0"></span>*Fase 2. Compilazione della domanda – struttura*

La procedura di compilazione della domanda è articolata in diverse sezioni elencate di seguito:

- **DATI ANAGRAFICI**: riepilogo in sola lettura di tutti dati anagrafici dei soggetti coinvolti e del bando.
- **DATI AGGIUNTIVI**: scheda per l'inserimento delle informazioni funzionali alla valutazione della domanda.
- **DICHIARAZIONI**: sezione per l'attestazione del rispetto dei requisiti di ammissibilità stabiliti dal bando.
- **FIRMATARIO**: la scheda consente di specificare il firmatario della domanda.
- **DOCUMENTI**: scheda per il caricamento dei documenti allegati alla domanda.
- **PRIVACY**: scheda per la lettura e accettazione delle clausole di riservatezza previste dal bando.
- **RIEPILOGO**: scheda di riepilogo e verifica dello stato di compilazione di tutte le sezioni che compongono il modulo di domanda.

Se l'impresa è iscritta al Registro imprese della Camera di commercio molti campi risulteranno già pre-compilati. In ogni caso in fase di compilazione si dovrà verificare che tutti i campi risultino correttamente alimentati.

ATTENZIONE: come previsto dall'Avviso non è ammessa la rettifica e/o integrazione delle domande registrate o trasmesse. In caso di domanda irregolare o incompleta, l'ASE procede al rigetto della medesima

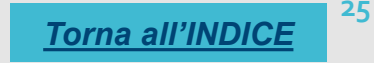

### <span id="page-25-0"></span>*Fase 2. Compilazione della domanda – Sezione «DATIANAGRAFICI»*

La scheda riepiloga i dati identificativi del bando, della domanda e del firmatario. Le informazioni di questa scheda sono in sola lettura e derivano dalle informazioni compilate nel profilo e nelle schede successive. **Nel campo «Dati domanda/Numero» è riportato il Codice attribuito dal sistema alla domanda.**

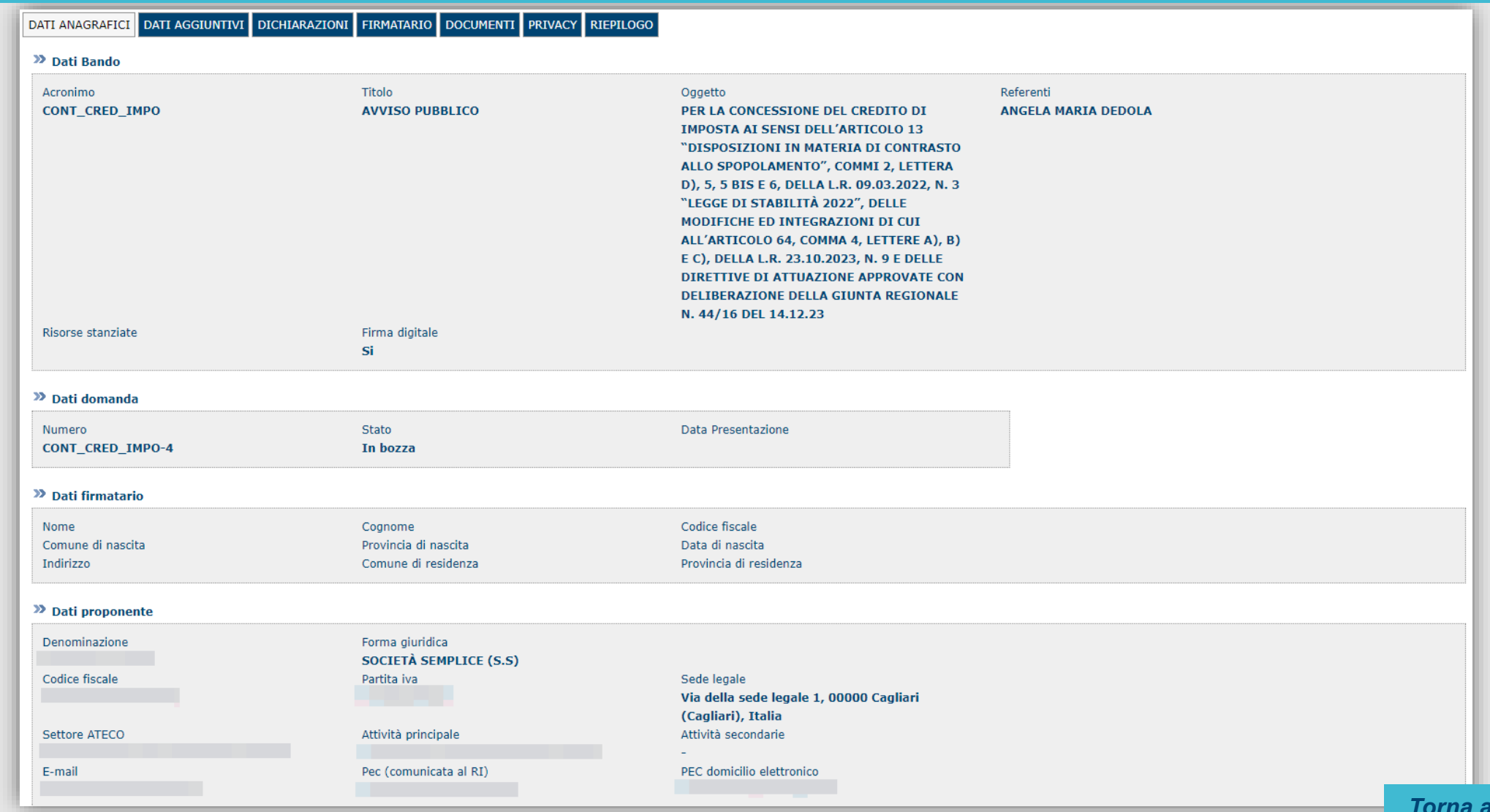

*[Torna all'INDICE](#page-1-0)*

<span id="page-26-0"></span>**Per compilare/modificare premi sul pulsante Compila dati**

Successivamente utilizza i pulsanti posti in basso a destra: SALVA per salvare i dati o ANNULLA per scartare le modifiche effettuate. Le schede consentono di inserire i dati richiesti per la corretta compilazione della domanda:

- dati obbligatori (contrassegnati da \*);
- dati non obbligatori

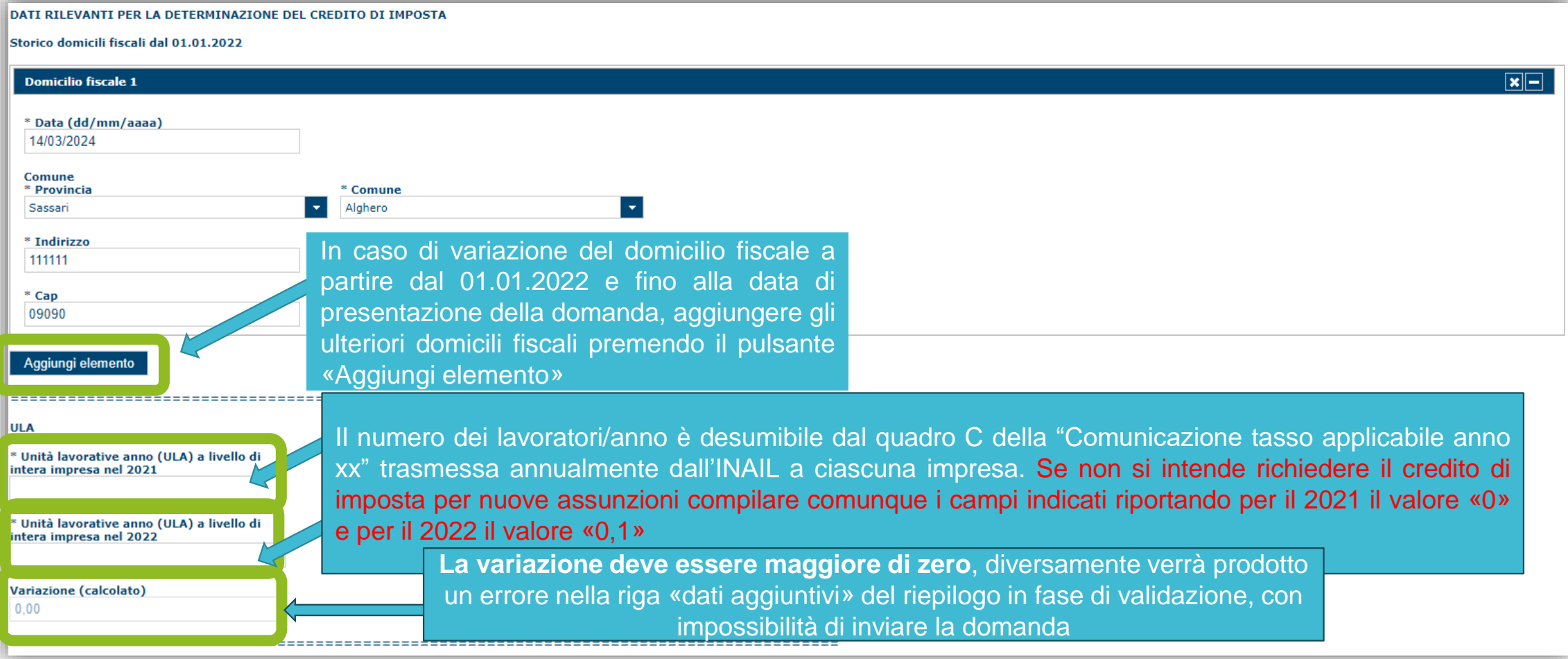

#### UNITA' OPERATIVA

Deve essere valorizzata una unità operativa in un piccolo comune dove si svolga stabilmente l'attività lavorativa di personale dipendente (anche a tempo determinato o in part -time), compresi i lavoratori assimilati ai lavoratori dipendenti . Non sono da ricomprendersi i cantieri temporanei di lavoro . Nel caso di più unità operative è sufficiente indicare quella, ubicata in un piccolo Comune, in cui si svolge l'attività prevalente .

Nel caso di lavoratori autonomi che svolgono l'attività esclusivamente presso il cliente (es . agenti di commercio) in questo campo deve essere ripetuto il dato relativo al domicilio fiscale (che dovrà risultare fissato in un piccolo comune) .

#### ATTIVITA' ESERCITATA

Nel caso si svolgano attività rientranti sotto differenti codici ATECO devono essere indicate tutte, utilizzando il pulsante «Aggiungi elemento» .

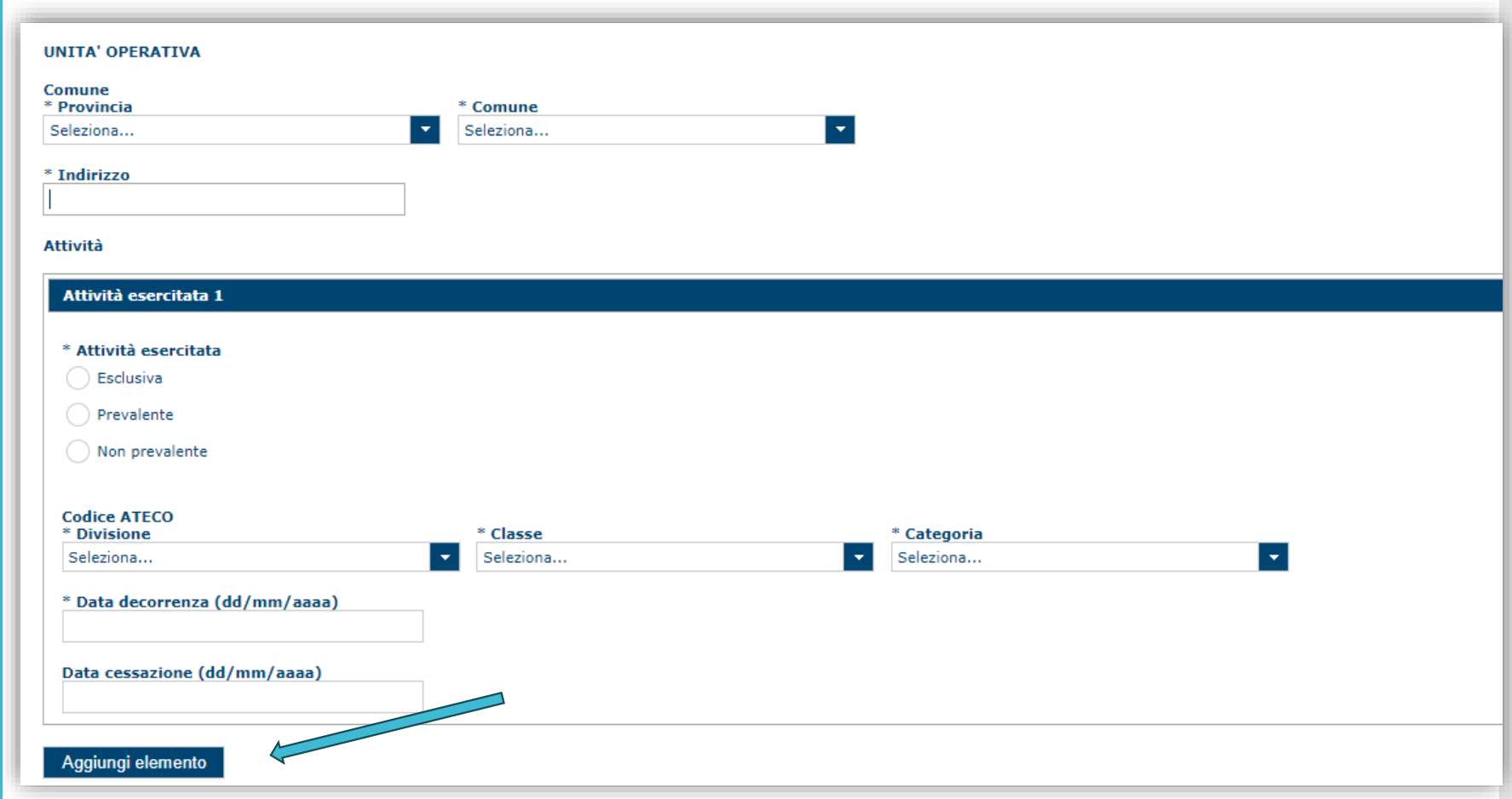

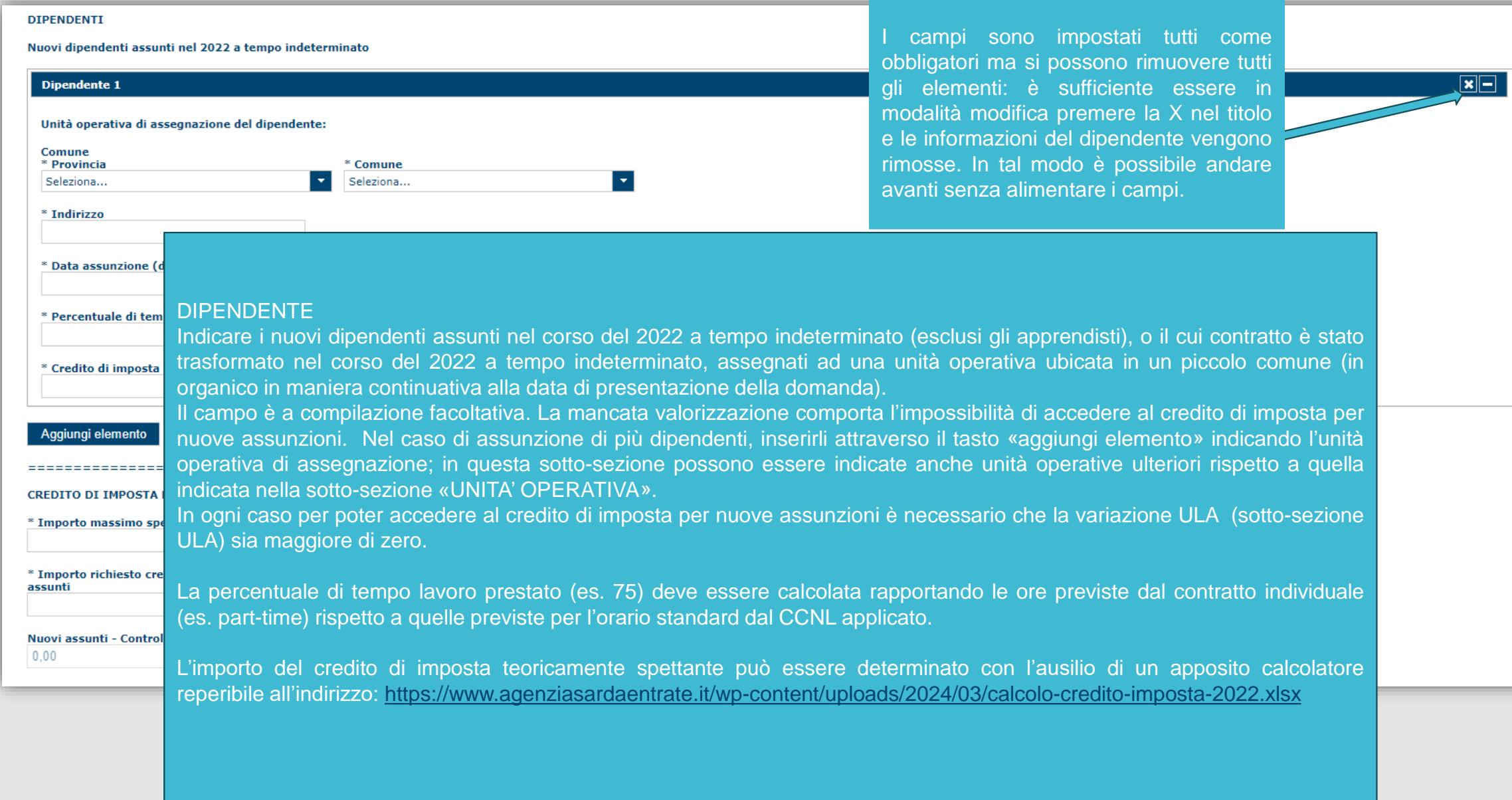

Gli importi richiesti possono essere anche inferiori all'importo massimo spettante, al fine di non superare il massimale de minimis complessivamente per tutte le agevolazioni richieste.

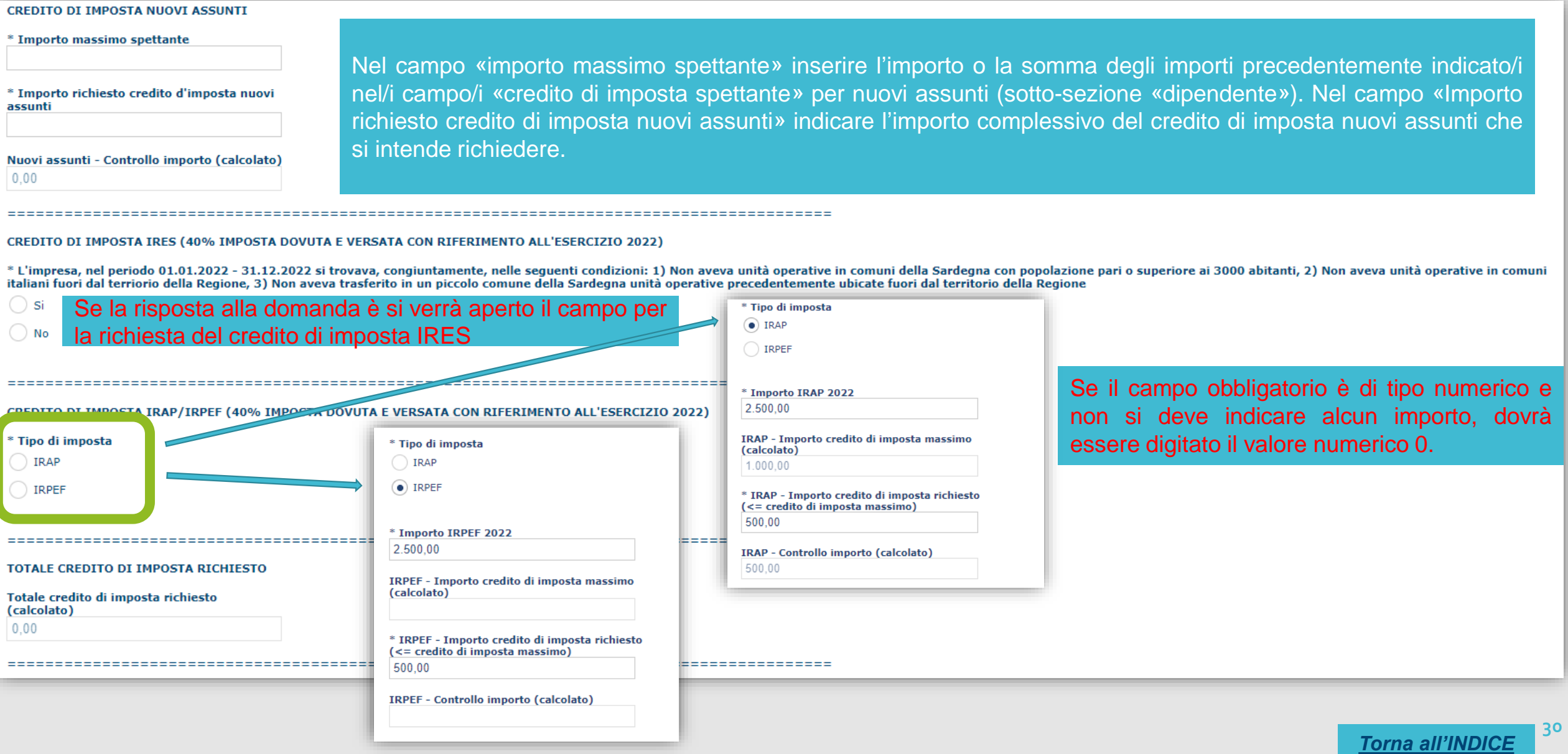

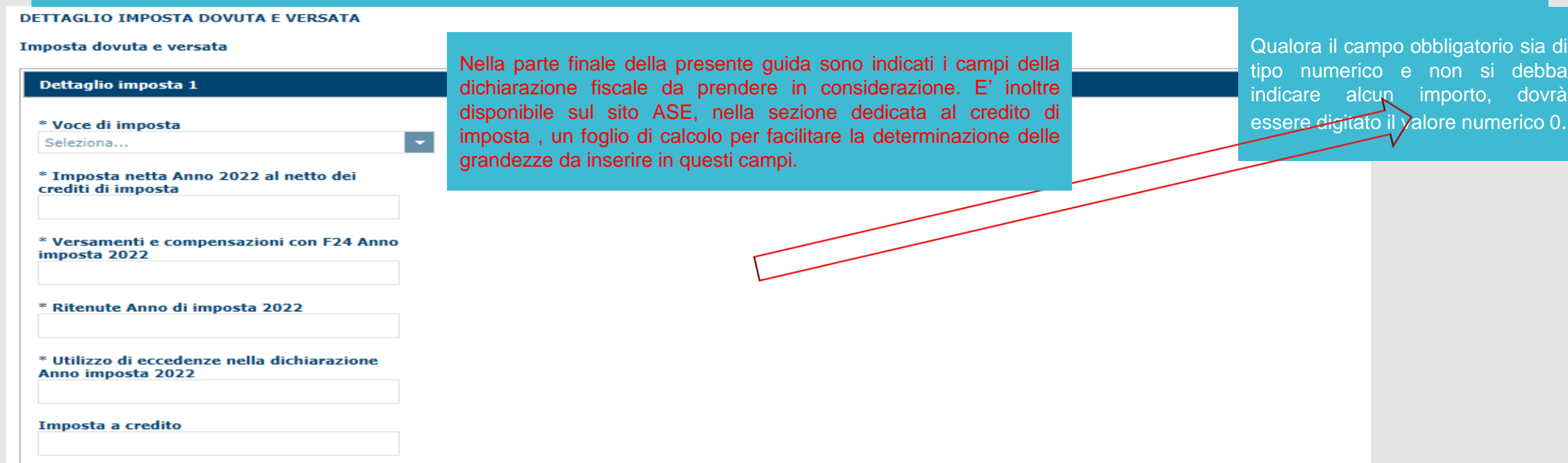

**31**

*[Torna all'INDICE](#page-1-0)*

#### **TIPOLOGIA DI IMPRESA**

 $\sim$ 

\* Tipologia secondo la classificazione di cui al Decreto del Ministero delle Attività produttive 18 aprile 2005

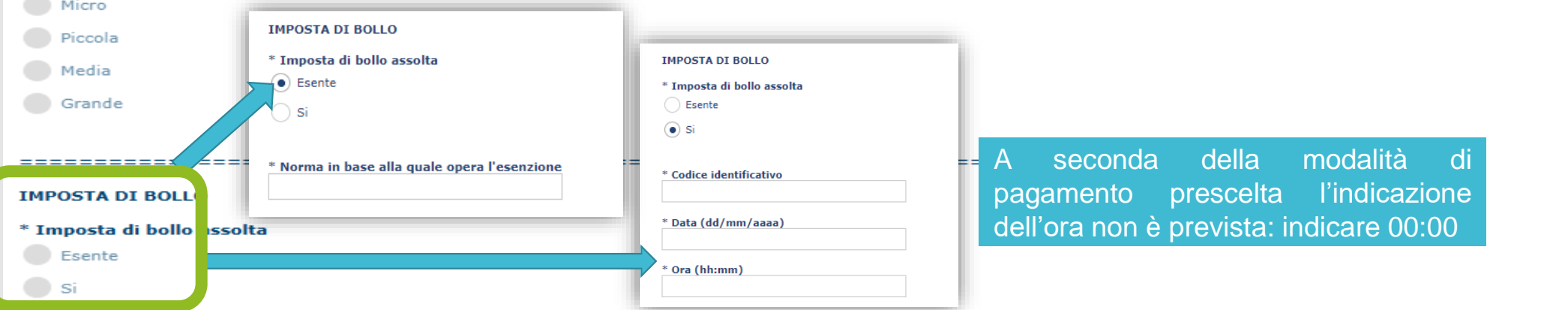

La scheda richiede obbligatoriamente di selezionare almeno una dichiarazione tra le due alternative proposte. La selezione di alcune dichiarazioni comporta l'onere per l'impresa di inserire uno specifico allegato nella sezione documenti.

Attenzione: il sistema non effettua alcun controllo sull'effettiva allegazione dei documenti necessari

#### **ULTERIORI INFORMAZIONI**

#### \* Dichiara

di non operare nei settori esclusi di cui all'art. 1, par. 1, Regolamento (UE) 2023/2831 della Commissione del 13 Dicembre 2023

di operare congiuntamente nei settori ammissibili e nei settori esclusi di cui all'art. 1, par. 1, Regolamento (UE) 2023/2831 della Commissione del 13 Dicembre 2023, pertanto allega Asseverazione da parte di un commerciali iscritto al rispettivo albo, dalla quale risulta che il beneficio richiesto è riferito unicamente alle attività ammesse

#### \* Dichiara che, nel rispetto di quanto previsto dall'art.2 par.2 del Regolamento (UE) n 2023/2831

- l'impresa non presenta relazioni con altre imprese tali da configurare l'appartenenza ad una medesima "impresa unica"
- I'impresa presenta relazioni con i soggetti indicati nell'Allegato A Dichiarazione impresa unica e <<de minimis>> tali da configurare l'appartenenza a una medesima "impresa unica"

#### \* Dichiara che l'impresa e/o l'impresa unica

- nell'arco di tre anni, calcolati in giorni precedenti alla data di presentazione della domanda, non è incorsa in fusioni, acquisizioni, scissioni, trasferimenti di ramo d'azienda
- nell'arco di tre anni, calcolati in giorni precedenti alla data di presentazione della domanda, è incorsa in fusioni, acquisizioni, scissioni, trasferimenti di ramo d'azienda elencati nell'Allegato A Dichiarazione impres

#### \* Dichiara che l'impresa, nell'unità operativa ubicata nel piccolo comune della Sardegna

- svolge attività professionale, di lavoro autonomo o di impresa con personale dipendente (anche a tempo determinato o in part- time), compresi i lavoratori assimilati ai lavoratori dipendenti
- non si trova nella condizione precedente

Se si è in modalità '**Modifica'** prima di lasciare la pagina è necessario selezionare ANNULLA o SALVA. Premendo PROSEGUI>> si accede alla sezione successiva

Se NON si è in modalità '**Modifica'** premendo PROSEGUI>> si accede alla sezione successiva

**ANNULLA** 

SALVA

**PROSEGUI >>** 

### <span id="page-32-0"></span>*Fase 2. Compilazione della domanda - Sezione "DICHIARAZIONI"*

### La scheda consente di attestare il rispetto dei requisiti stabiliti dal bando.

### Il sistema verifica che siano spuntante tutte le attestazioni (altrimenti non consentirà la presentazione della domanda).

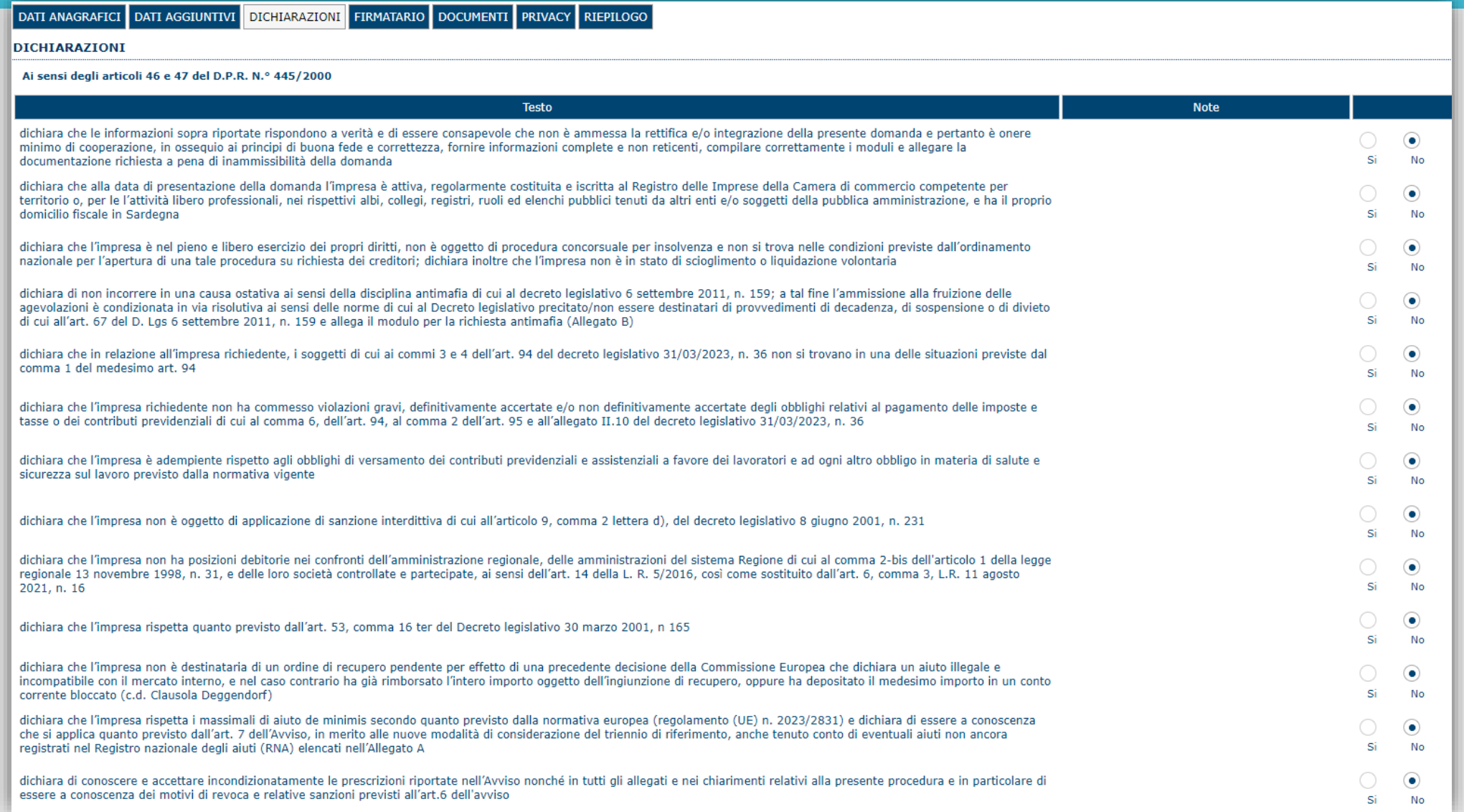

*[Torna all'INDICE](#page-1-0)*

#### *Fase 2. Compilazione della domanda - Sezione «FIRMATARIO»*

La sezione consente di specificare il firmatario della domanda. Il firmatario predefinito è il rappresentante legale (così come definito nei dati anagrafici del richiedente).

Se ci sono più operatori con potere di firma, vengono riportati in elenco (è eventualmente possibile cambiare tale nominativo selezionando un nuovo firmatario tramite l'icona  $\blacksquare$ . L'eventuale Procuratore speciale deve essere individuato con procura notarile.

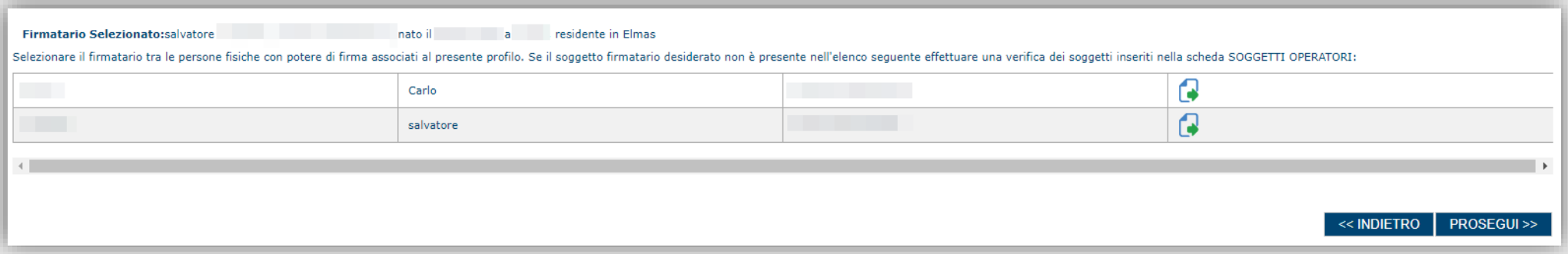

- Se nella sezione anagrafica "SOGGETTI OPERATORI" è presente (o è stato inserito) solo un rappresentante legale la sezione "FIRMATARIO" viene compilata automaticamente.

- Se nella sezione anagrafica "SOGGETTI OPERATORI" è stato inserito più di un soggetto con potere di firma è necessario selezionare il soggetto firmatario dall'elenco dei soggetti in possesso del potere di firma.

NB: **Se il soggetto firmatario desiderato non è visualizzato in elenco, allora occorre verificare se nella sezione "SOGGETTI OPERATORI" del profilo del soggetto proponente il soggetto firmatario è presente e se gli è stato attribuito il potere di firma. Se non è presente, è possibile aggiungerlo.** 

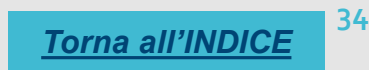

#### *Fase 2. Compilazione della domanda - Sezione «DOCUMENTI»*

La sezione consente di caricare gli allegati alla domanda stabiliti dal bando. Premendo il pulsante **della è possibile visualizzare la lista dei** documenti.

Per caricare un nuovo documento selezionare "Inserisci documento

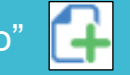

#### >> DOCUMENTI DA CARICARE :

#### (Premi sull'icona >>> per vedere l'elenco dei documenti)

NB con il termine Obbligatorio è indicato il set di documenti minimo per la trasmissione / registrazione della domanda. Per l'individuazione dei documenti che devono accompagnare la domanda affinchè la stessa sia ricevibile si rimanda al Bando.

Allegato A Dichiarazione impresa unica e << de minimis>> Allegato B Modulo per la richiesta antimafia Documento d'identità del Rappresentante Legale/Procuratore speciale, in corso di validità Procura Allegato C - dichiarazione sostitutiva ex D.P.R. 445/2000 Asseverazione del commercialista o revisore dei cont

Eventuali ulteriori unità operative Altro

L'allegato A deve essere inserito da parte delle imprese che hanno dichiarato di avere relazioni con altre imprese e/ o di essere incorse in fusioni, scissioni, trasformazioni ecc, e/o di aver ricevuto aiuti non registrati sul RNA;

L'Allegato B è richiesto solo per importi di credito di imposta superiori a 150 mila euro.

L'allegato C deve essere inserito solo se le imprese svolgono congiuntamente attività ammesse e attività escluse ai sensi del Regolamento (UE) 2023/2831 della Commissione del 13 dicembre 2023, purché sia adottata una contabilità separata: il credito di imposta potrà essere richiesto solo limitatamente all'imposta dovuta e versata riferibile alle attività ammesse.

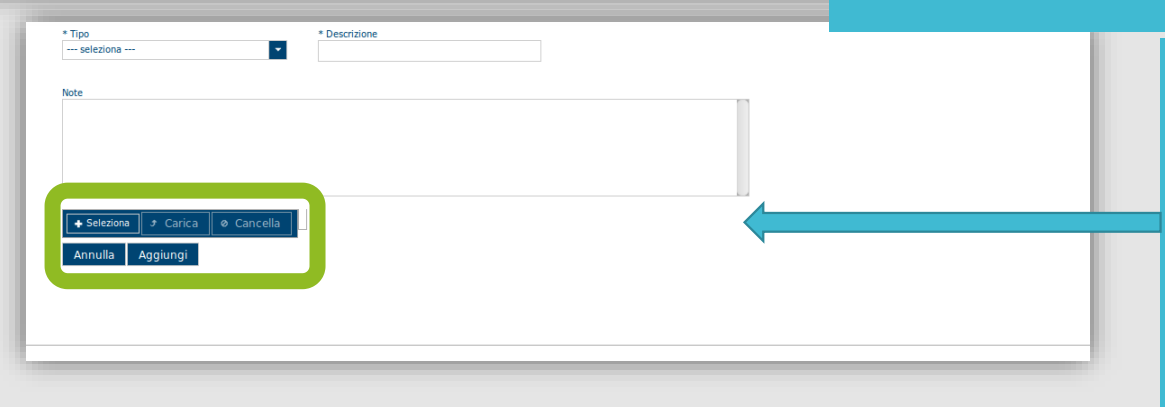

Per caricare un documento seguire la seguente procedura:

- 1. Selezionare il documento dal disco locale: pulsante '**Seleziona**';
- 2. Caricare a sistema il documento selezionato: pulsante '**Carica**';
- 3. Visualizzare il documento caricato nella pagina: pulsante '**Aggiungi**';

**35**

*[Torna all'INDICE](#page-1-0)*

- Per alcune tipologie di documenti possono essere caricati anche più file
- Possono essere caricati anche file.zip e file .xls e .xlsx
- **La dimensione del singolo file caricato non può eccedere i 10 MByte**.

### <span id="page-35-0"></span>*Fase 2. Compilazione della domanda - Sezione «PRIVACY»*

La scheda consente di selezionare le dichiarazioni inerenti alla privacy. La presa visione è necessaria per procedere successivamente con la registrazione della domanda.

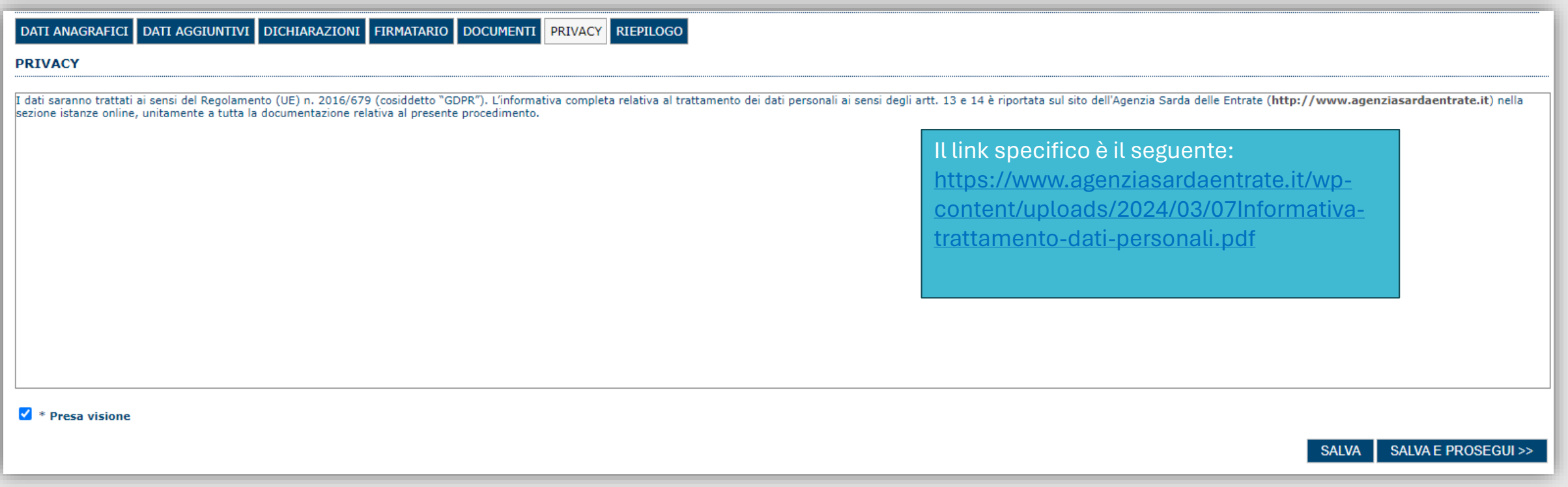

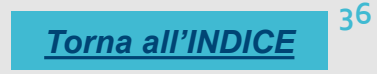

### <span id="page-36-0"></span>*Fase 2. Compilazione della domanda - Sezione «RIEPILOGO» - Verifica*

La sezione di riepilogo consente di verificare lo stato di compilazione della domanda.

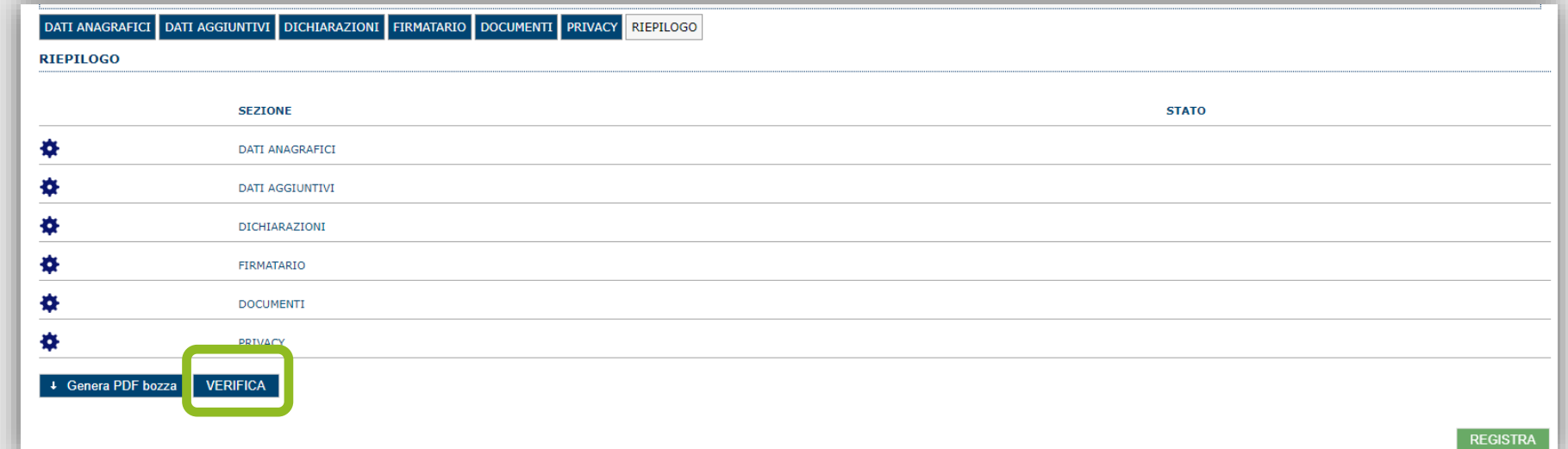

### Quando è terminata la compilazione dei dati premere il pulsante "**VERIFICA**" per eseguire i controlli del sistema.

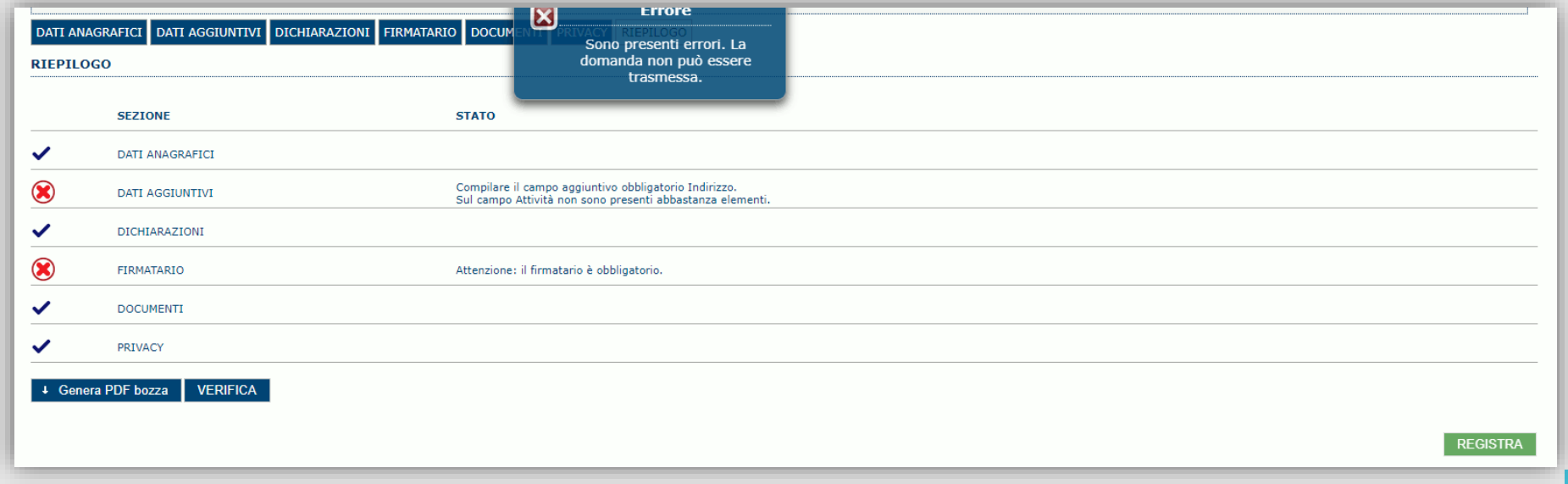

#### <span id="page-37-0"></span>*Fase 3. Registrazione della domanda - Sezione «RIEPILOGO» - Caricamento*

Se i controlli hanno esito positivo, verrà attivato il pulsante per generare la stampa definitiva (come da figura sottostante) e verranno abilitati anche i pulsanti per caricare il file firmato digitalmente.

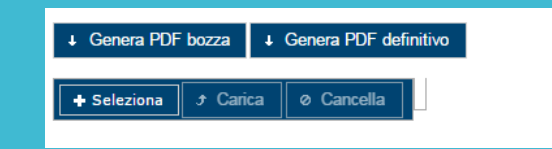

Nota: La verifica e la generazione del pdf definitivo non bloccano la domanda, ma assicurano che la domanda sia compilata in tutte le parti obbligatorie. Se si modifica qualche dato, si dovrà ripetere la procedura di verifica e la successiva rigenerazione della stampa **definitiva**.

Dopo la generazione del file pdf:

- procedere al salvataggio dello stesso nel proprio PC;
- controllare accuratamente la correttezza delle informazioni riportate;
- provvedere a firmarlo digitalmente;
- ricaricarlo a sistema tramite i pulsanti "**Seleziona**", "**Carica**" e "**Aggiungi**".

#### **Nota:**

- Il sistema prevede che il nome del file firmato ricaricato a sistema coincida con il nome del file scaricato, ad eccezione del suffisso o dell'estensione del file che viene generato in automatico dal sistema stesso.

- Il sistema, pur effettuando alcuni controlli sulla firma digitale apposta in domanda, si limita solo a dare gli avvisi di warning **SENZA** bloccare la successiva registrazione della domanda. E' in ogni caso responsabilità dell'utente accertarsi che il file caricato sia stato sottoscritto digitalmente.

- Se si è già provveduto a generare il pdf definitivo e si rientra in un secondo momento nel sistema, non è necessario rigenerare il pdf (a meno che non siano state apportate modifiche alla domanda). È sufficiente selezionare la sezione riepilogo, premere il pulsante "VERIFICA" e, una volta attivato il pulsante «**Seleziona»**, procedere al caricamento del file firmato digitalmente.

### *Fase 3. Registrazione della domanda - Sezione «RIEPILOGO» - Registrazione*

Una volta caricato il file firmato digitalmente, viene attivato il pulsante "**REGISTRA**" premendo il quale la domanda di adesione viene acquisita a sistema e resa immodificabile.

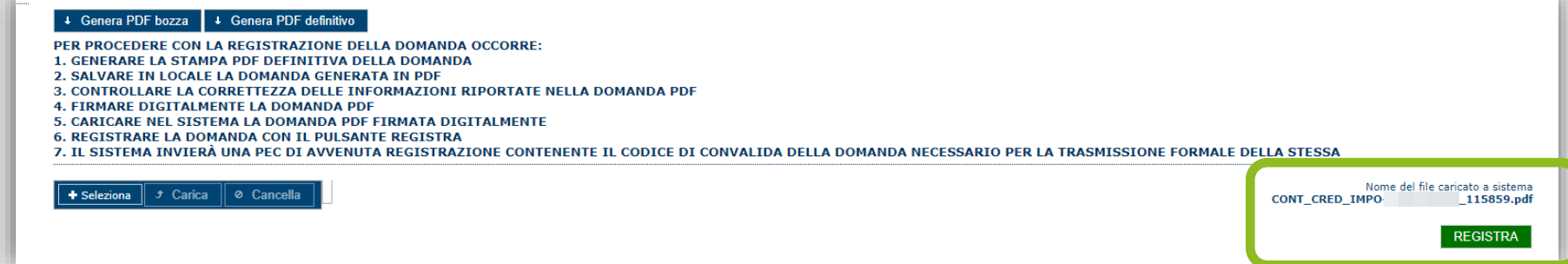

Contestualmente alla registrazione telematica viene inviato un messaggio di notifica, all'indirizzo di PEC indicato nel profilo del **richiedente contenente:**

- **- gli estremi della domanda registrata,**
- **- il codice di convalida per completare la fase di trasmissione.**

Al messaggio PEC è allegata la domanda firmata digitalmente registrata a sistema.

NOTA: Laddove, a seguito della registrazione, non risulti pervenuta all'indirizzo PEC dell'impresa la notifica di registrazione, si **consiglia di contattare l'Assistenza tecnica SIPES all'indirizzo [supporto.sipes@sardegnait.it](mailto:supporto.sipes@sardegnait.it) per le verifiche del caso.**

Nota: A conclusione della procedura, tramite il menu "Elenco Domande" posto a sinistra è sempre possibile accedere, in sola visualizzazione, alla domanda registrata

#### <span id="page-39-0"></span>*Fase 4. Trasmissione formale della domanda*

A partire dal giorno e ora indicati nella pagina del bando sarà abilitato l'accesso alla pagina da cui sarà possibile effettuare la presentazione della domanda utilizzando il codice di convalida ricevuto con la notifica via PEC a seguito della registrazione della stessa (vedi paragrafo precedente).

**Lo sportello di trasmissione della domanda è accessibile all'indirizzo https://www.sportellosipes.it.**

Nella sezione dedicata al avviso del portale dell'Agenzia Sarda delle Entrate saranno pubblicate le istruzioni dettagliate della **procedura di presentazione delle domande**

Una volta inseriti i dati richiesti e confermato l'invio, il sistema provvederà ad assegnare alla domanda la data e ora di invio telematico dando riscontro all'utente dell'esito della trasmissione, data e ora di invio telematico.

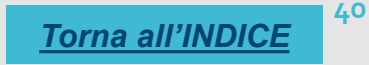

#### <span id="page-40-0"></span>*Riferimenti - Assistenza per credenziali e accesso alla piattaforma*

❑ Per informazioni correlate al processo di attivazione della TS-CNS:

- Sito web: [https://tscns.regione.sardegna.it](https://tscns.regione.sardegna.it/)
- Posta elettronica: [tesseraservizisardegna@regione.sardegna.it](mailto:tesseraservizisardegna@regione.sardegna.it)
- Call center: consultare pagina <https://tscns.regione.sardegna.it/it/articoli/assistenza>
- ❑ Per informazioni correlate al processo di creazione di credenziali SPID riferirsi all'indirizzo: <https://www.spid.gov.it/> o al proprio Identity provider in caso si sia già in possesso di credenziali SPID.
- ❑ Per informazioni correlate alla richiesta e utilizzo della CIE (Carta di Identità Elettronica) consulta le istruzioni per l'uso, i tutorial e i contatti pubblicati sul sito del Ministero dell'interno dedicato alla pagina: <https://www.cartaidentita.interno.gov.it/>

#### Per informazioni correlate alla procedura di accesso alla piattaforma contattare i servizi della Regione Autonoma della Sardegna:

❑ **Per assistenza accesso con SPID, CIE** Dal lunedì al venerdì dalle ore 09:00 alle ore 13:00 e dalle ore 15:00 alle ore 17:00, esclusi i festivi.

- Telefono 070 2796325

- E-mail supporto SPID e CIE: [supporto.login@regione.sardegna.it](mailto:supporto.login@regione.sardegna.it)

❑ **Per assistenza accesso con TS-CNS** Dal lunedì al venerdì dalle 9.00 alle 18.00, esclusi i festivi:

- Numero verde 800.33.66.11

- da mobile o dall'estero (+39) 0702796301

- E-mail: [tesseraservizisardegna@regione.sardegna.it](mailto:tesseraservizisardegna@regione.sardegna.it)

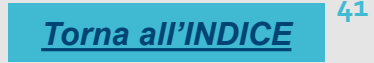

#### <span id="page-41-0"></span>*Riferimenti - assistenza applicativa*

Per la segnalazione di problematiche esclusivamente tecniche relative all'utilizzo della piattaforma SIPES si prega di inviare, da un **indirizzo di posta elettronica ordinaria**, una comunicazione al seguente indirizzo e-mail: [supporto.sipes@sardegnait.it](mailto:supporto.sipes@sardegnait.it) specificando:

*Nome Cognome, Codice Fiscale Denominazione soggetto (Ente, ecc.) La problematica riscontrata*

Si raccomanda inoltre di allegare all'e-mail lo screenshot della pagina del sistema SIPES nella quale si è riscontrato la problematica/l'errore con l'evidenza dello stesso

Per informazioni o chiarimenti relativi al procedimento amministrativo si prega di rivolgersi ai referenti amministrativi indicati nel bando di interesse.

Per informazioni e chiarimenti relativi all'Avviso è sempre possibile rivolgersi ai contatti indicati a fianco

indirizzo email: [ase.agevolazioni@regione.sardegna.it](mailto:ase.agevolazioni@regione.sardegna.it)

recapiti telefonici: 0706068028 - 5464 - 8005 - 8058 - 8008

dalle ore 10,00 alle ore 13,00 nei giorni da lunedì a venerdì

Indicazione campi della dichiarazione fiscale IRES :

il credito di imposta non può superare il 40% dell'imposta netta, al netto dei crediti di imposta, dovuta e versata con riferimento al periodo di imposta 2022. L'imposta netta deve risultare interamente assolta alla data di presentazione della domanda, secondo le diverse modalità consentite, ossia:

- ritenuta
- utilizzo di eccedenze in dichiarazione
- versamenti e compensazioni in f24 (in acconto e saldo)

Riportare nella domanda (si veda pag.28 della presente guida) i valori di imposta netta al netto dei crediti di imposta, di ritenute, di utilizzo di eccedenze e di versamenti e acconti come determinati nel prospetto.

Nel caso di maggiori versamenti rispetto all'imposta dovuta deve essere indicato l'importo a credito da scomputare dal calcolo del credito di imposta (è disponibile un foglio di calcolo alla pagina *Ir 3/2022 Consulta i documenti - ASE - Agenzia Sarda* 

<span id="page-43-0"></span>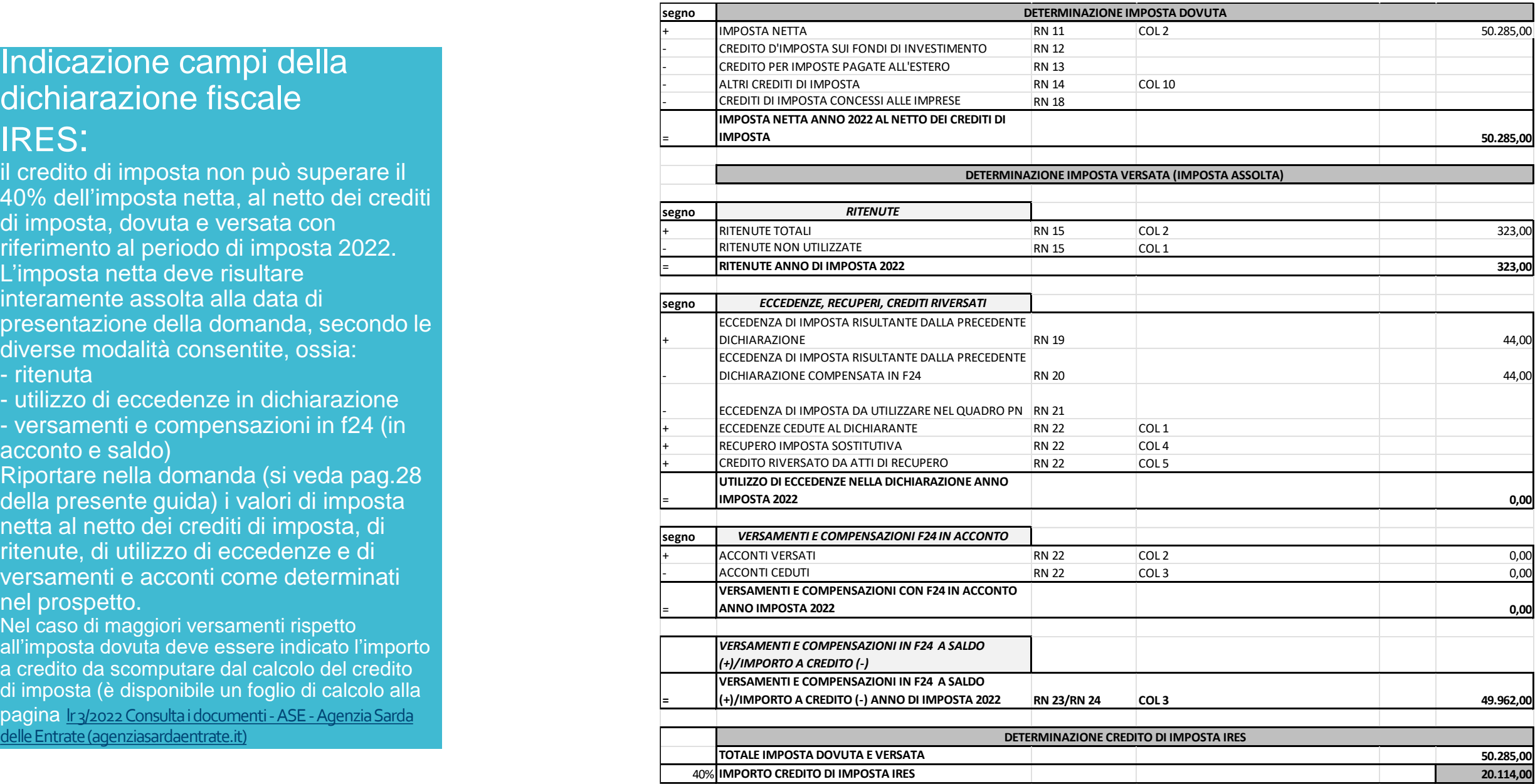

# Indicazione campi della dichiarazione fiscale IRPEF:

il credito di imposta non può superare il 40% dell'imposta netta, al netto dei crediti di imposta, dovuta e versata con riferimento al periodo di imposta 2022. L'imposta netta deve risultare interamente assolta alla data di presentazione della domanda, secondo le diverse modalità consentite, ossia:

- ritenuta
- utilizzo di eccedenze in dichiarazione
- versamenti e compensazioni in f24 (in acconto e saldo)

Riportare nella domanda (si veda pag.28 della presente guida) i valori di imposta netta al netto dei crediti di imposta, di ritenute, di utilizzo di eccedenze e di versamenti e acconti come determinati nel prospetto.

Nel caso di maggiori versamenti rispetto all'imposta dovuta deve essere indicato l'importo a credito da scomputare dal calcolo del credito di imposta (è disponibile un foglio di calcolo alla pagina Ir3/2022 Consulta i documenti - ASE - Agenzia Sarda delle [Entrate \(agenziasardaentrate.it\)](https://www.agenziasardaentrate.it/istanzeonline/agevolazioni/articolo-12-legge-regionale-n-17-2022-sospensione-obblighi-fiscali/lr3-consulta-i-documenti/)

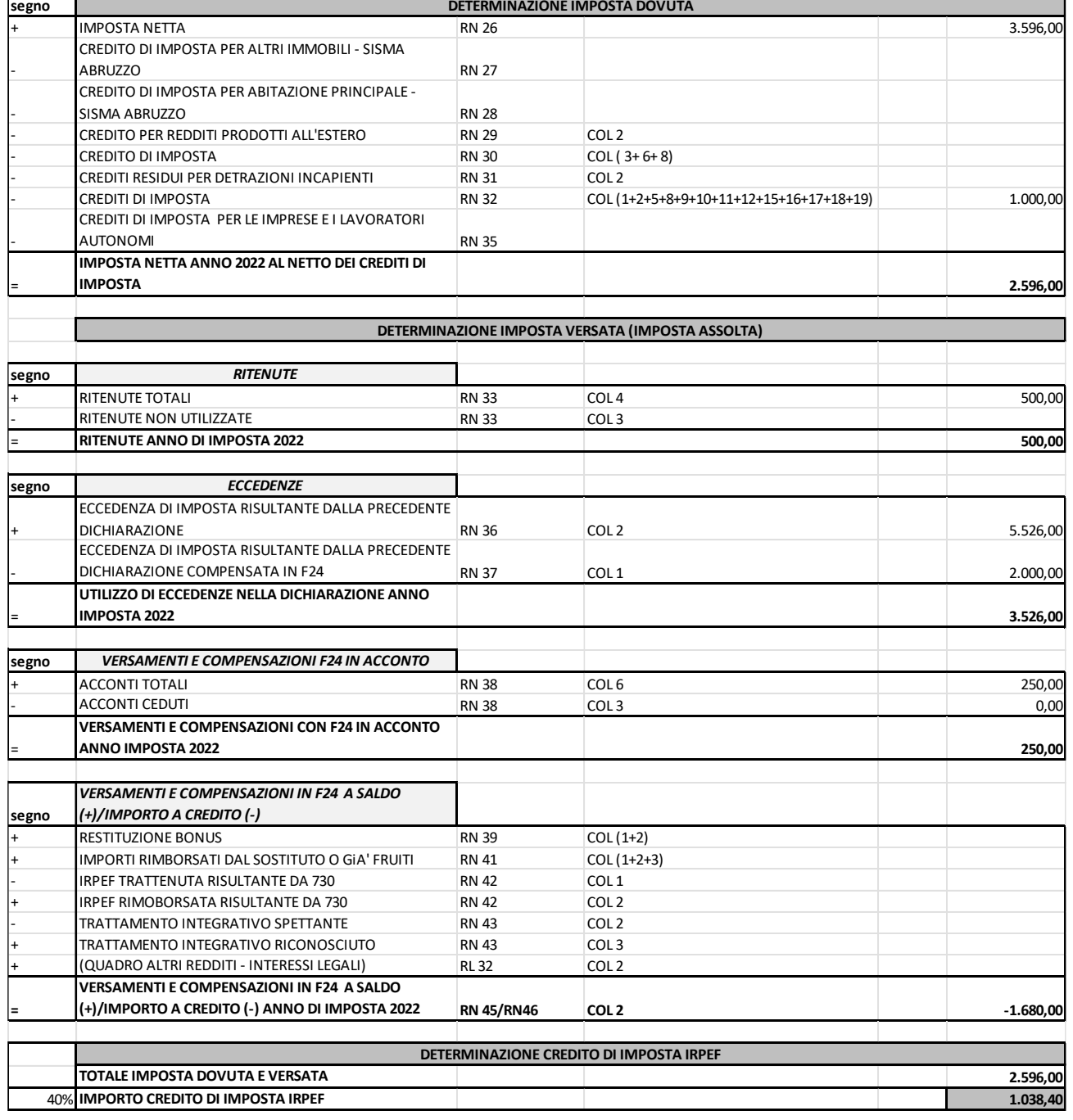

*[Torna all'INDICE](#page-1-0)*

# Indicazione campi della dichiarazione fiscale

IRPEF *(regime di vantaggio e forfetario):* il credito di imposta non può superare il 40% dell'imposta netta, al netto dei crediti di imposta, dovuta e versata con riferimento al periodo di imposta 2022. L'imposta netta deve risultare interamente assolta alla data di presentazione della domanda, secondo le diverse modalità consentite, ossia:

- ritenuta
- utilizzo di eccedenze in dichiarazione
- versamenti e compensazioni in f24 (in acconto e saldo)

Riportare nella domanda (si veda pag.28 della presente guida) i valori di imposta netta al netto dei crediti di imposta, di ritenute, di utilizzo di eccedenze e di versamenti e acconti come determinati nel prospetto .

Nel caso di maggiori versamenti rispetto all'imposta dovuta deve essere indicato l'importo a credito da scomputare dal calcolo del credito di imposta (è disponibile un foglio di calcolo alla pagina Ir3/2022 Consulta i documenti - ASE - Agenzia Sarda delle [Entrate \(agenziasardaentrate.it\)](https://www.agenziasardaentrate.it/istanzeonline/agevolazioni/articolo-12-legge-regionale-n-17-2022-sospensione-obblighi-fiscali/lr3-consulta-i-documenti/)

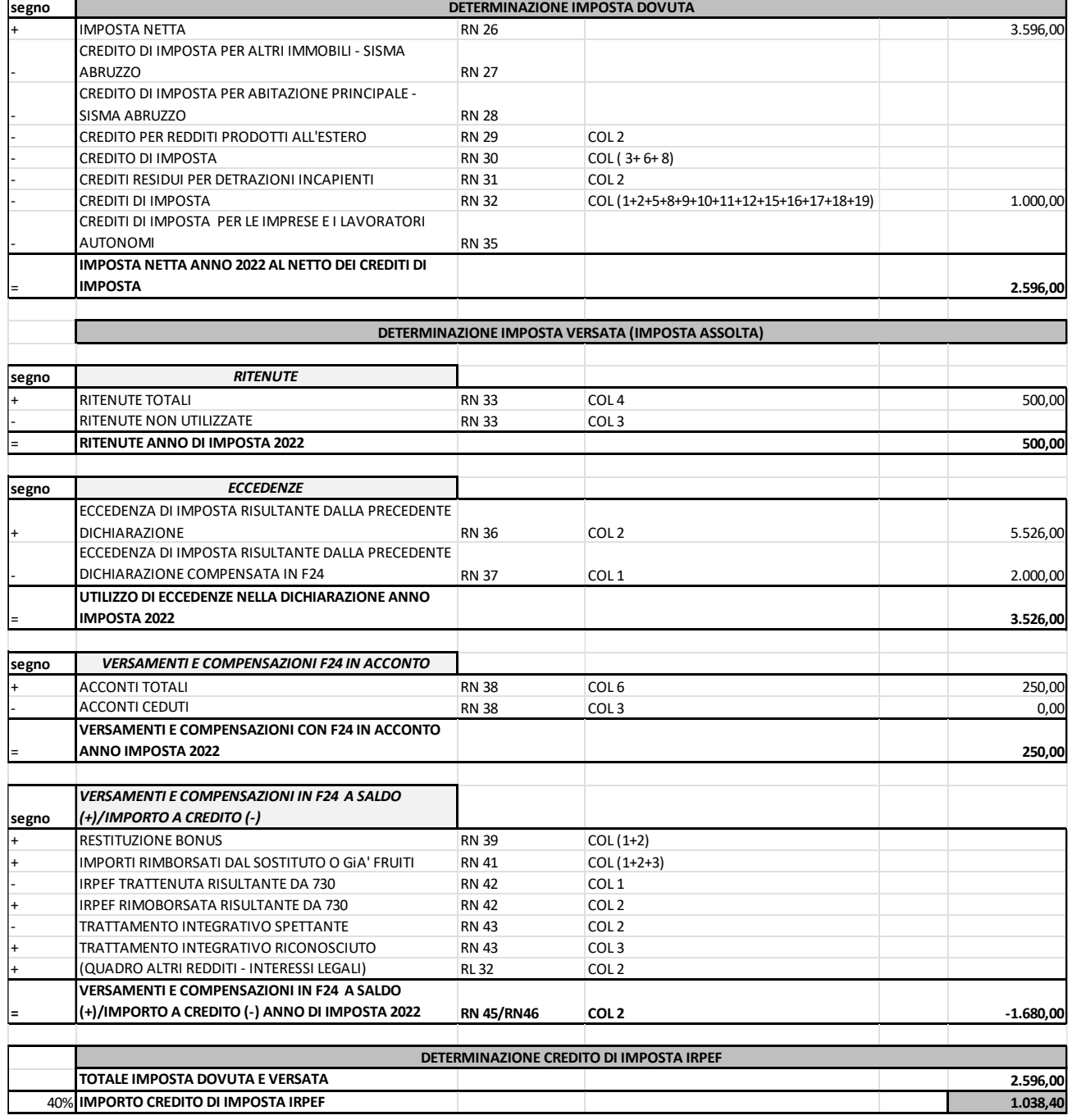

*[Torna all'INDICE](#page-1-0)*

# Indicazione campi della dichiarazione fiscale IRAP:

il credito di imposta non può superare il 40% dell'imposta netta, al netto dei crediti di imposta, dovuta e versata con riferimento al periodo di imposta 2022. L'imposta netta deve risultare interamente assolta alla data di presentazione della domanda, secondo le diverse modalità consentite, ossia:

- ritenuta
- utilizzo di eccedenze in dichiarazione
- versamenti e compensazioni in f24 (in acconto e saldo)

Riportare nella domanda (si veda pag.28 della presente guida) i valori di imposta netta al netto dei crediti di imposta, di ritenute, di utilizzo di eccedenze e di versamenti e acconti come determinati nel prospetto .

Nel caso di maggiori versamenti rispetto all'imposta dovuta deve essere indicato l'importo a credito da scomputare dal calcolo del credito di imposta (è disponibile un foglio di calcolo alla pagina Ir3/2022 Consulta i documenti - ASE - Agenzia Sarda delle [Entrate \(agenziasardaentrate.it\)](https://www.agenziasardaentrate.it/istanzeonline/agevolazioni/articolo-12-legge-regionale-n-17-2022-sospensione-obblighi-fiscali/lr3-consulta-i-documenti/)

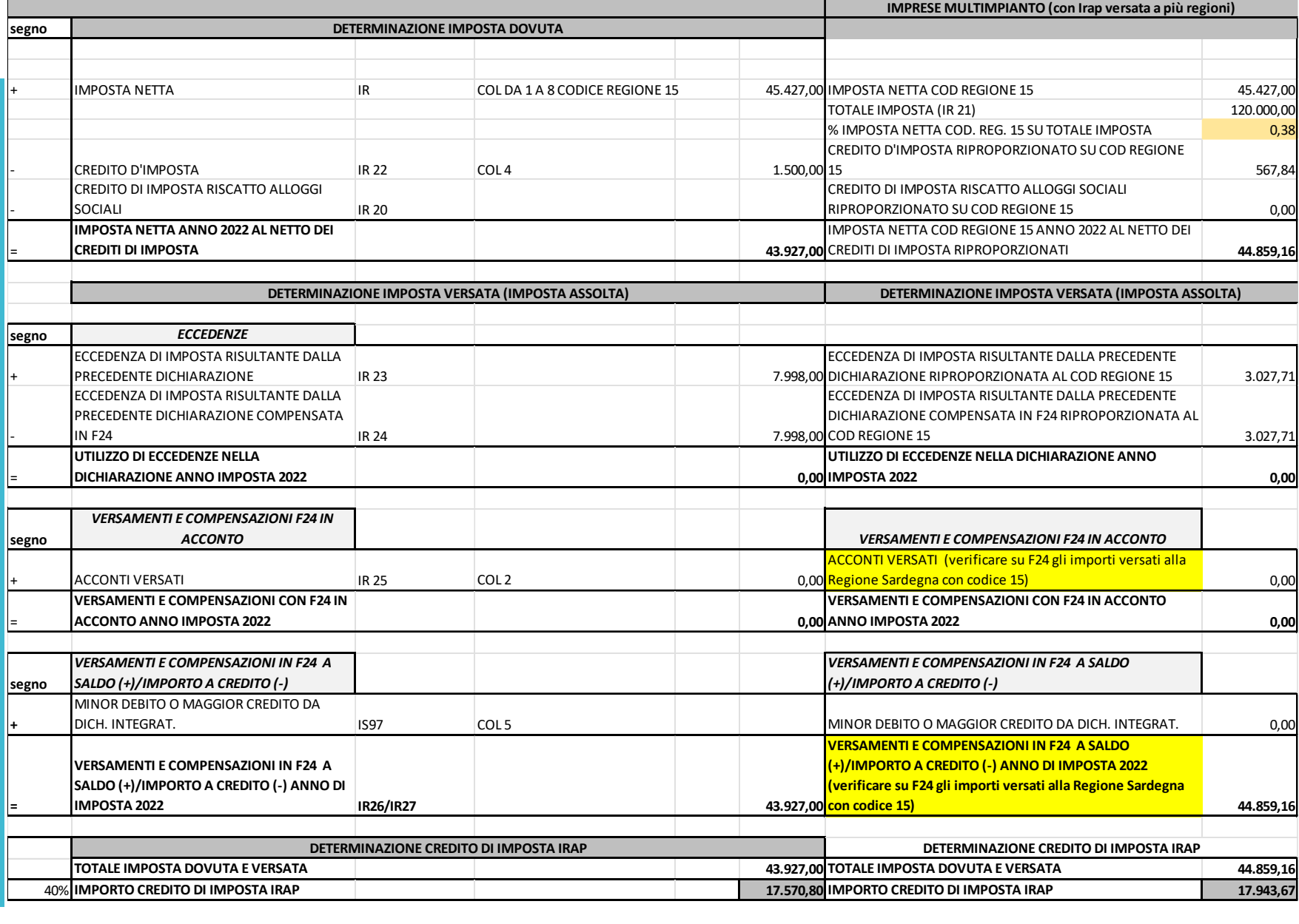